# 内蒙古自治区政府采购云平台 手机移动签章操作指南

二零二三年六月

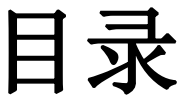

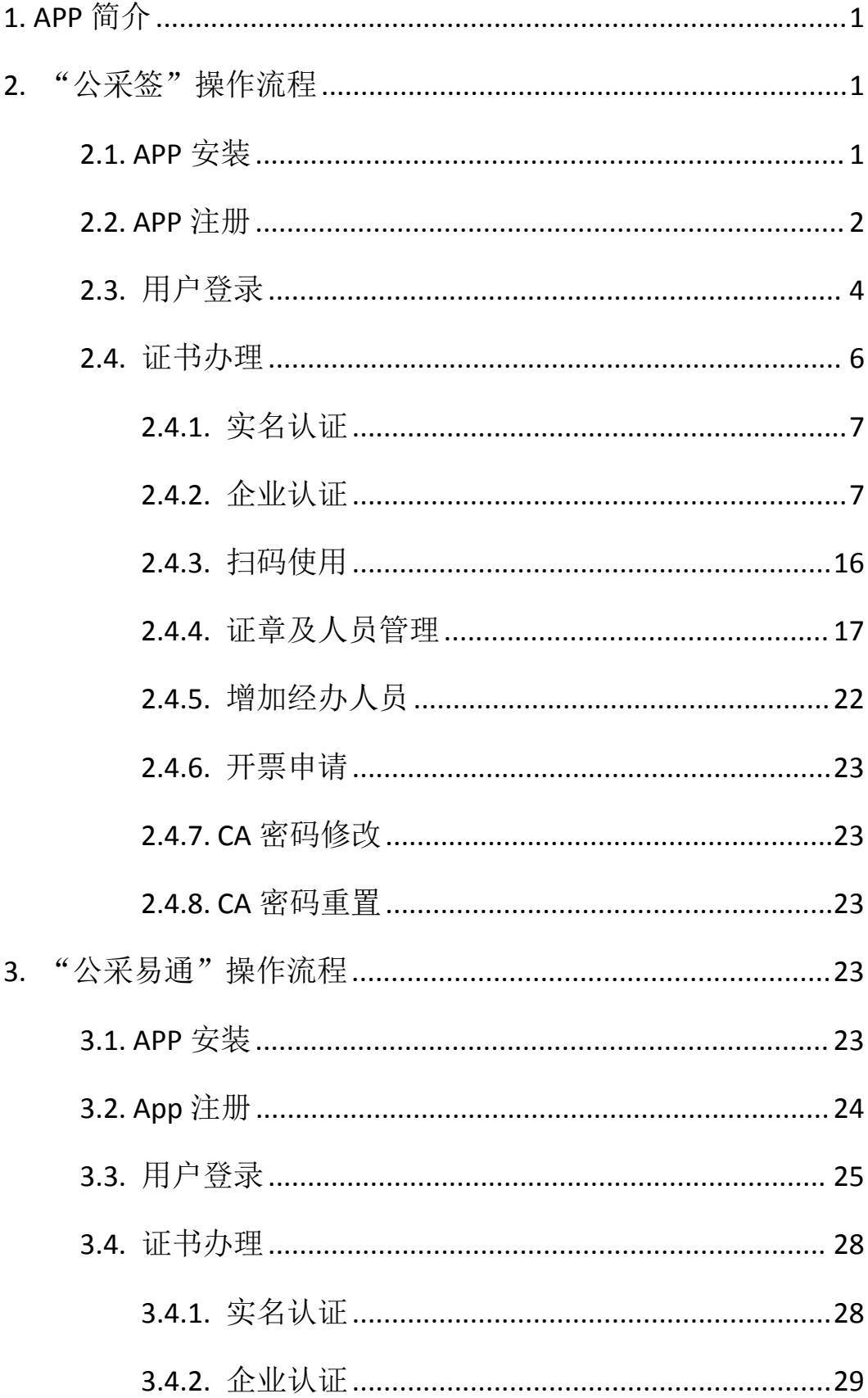

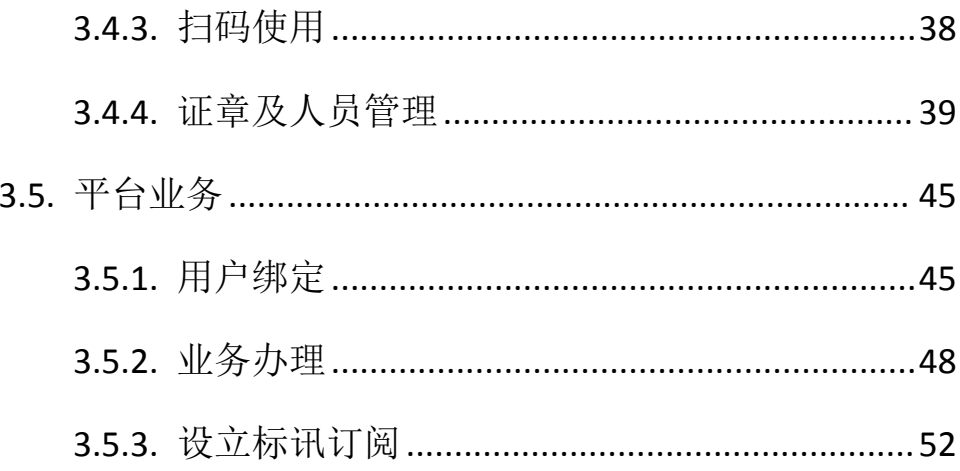

# <span id="page-3-0"></span>1. APP 简介

"公采签"是采购人用于政府采购云平台中完成在线扫码签章操 作的一款手机 APP 应用。

"公采易通"是一款专门为政府采购供应商提供一站式政府采购 服务的手机应用软件,集政府采购业务办理、移动签应用、消息盒子、 以及含金融服务、全电发票等第三方服务于一体的综合型政府采购供 应商服务平台。

采购人应当在"公采签"APP 中自行在手机端互认的证书厂商中 选择办理、使用相应的证书及签章。供应商应当在"公采易通"APP 中自行在手机端互认的证书厂商中选择办理、使用相应的证书及签 章。如在申请证书界面无法选择 CA 厂商,则代表该厂商未适配完成, 可办理适配完成的 CA 证书。

# <span id="page-3-1"></span>2."公采签"操作流程

#### <span id="page-3-2"></span>2.1.APP 安装

安卓手机用户可在手机自带的应用商店中搜索"公采签"进行下 载并安装,IOS 手机用户在 App Store 中搜索安装。也可以通过扫描 下面的二维码进行安装。

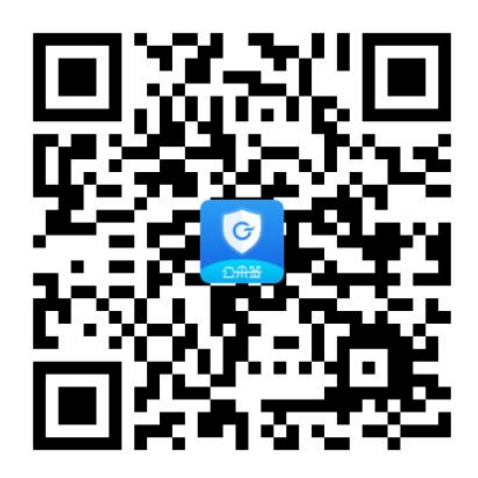

公采签二维码

#### <span id="page-4-0"></span>2.2.APP 注册

打开"公采签"APP,点击"我的"菜单,再点击【点击登录】 进入 APP 登录界面。勾选"登录注册表示同意用户协议、隐私条款", 点击【用手机验证码登录】或【立即注册】。

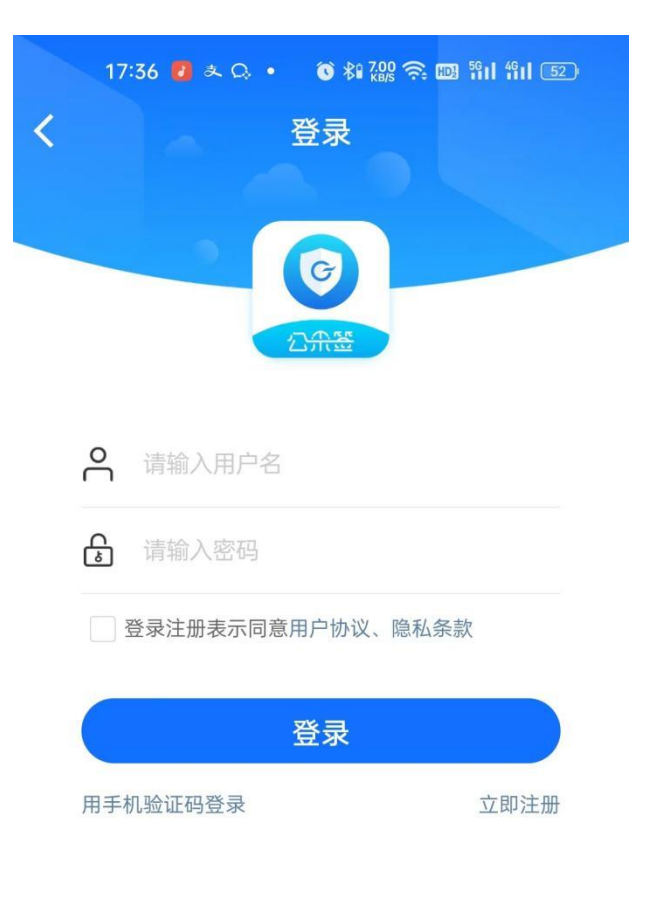

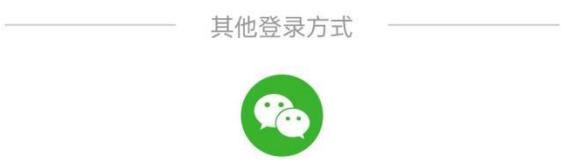

输入手机号,点击【获取验证码】并输入验证码,勾选"登录注 册表示同意隐私条款",再点击【登录】即可。未注册过的手机号在 经过验证后直接注册,注册后设置登录账号和登录密码。

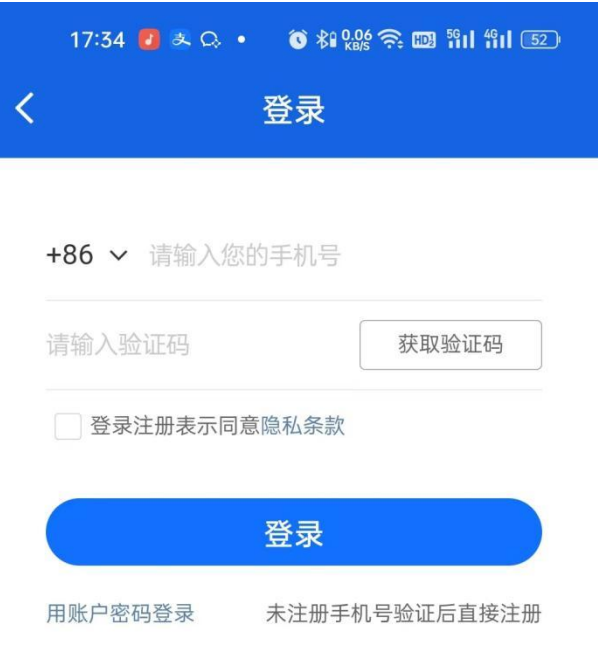

### <span id="page-6-0"></span>2.3.用户登录

用户打开公采签 APP, 输入用户名、密码进行登录, 或者输入已 注册手机号和验证码进行登录。

初次登录系统,可设置指纹登陆。

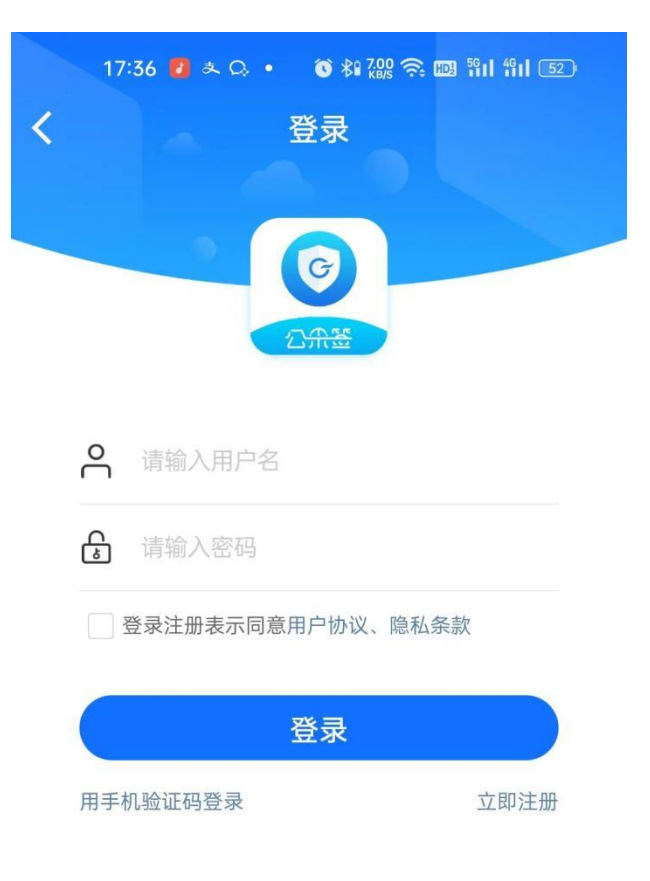

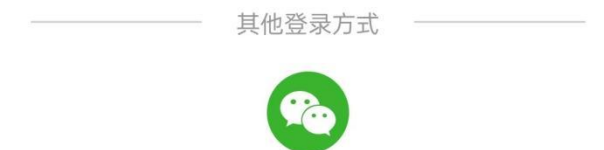

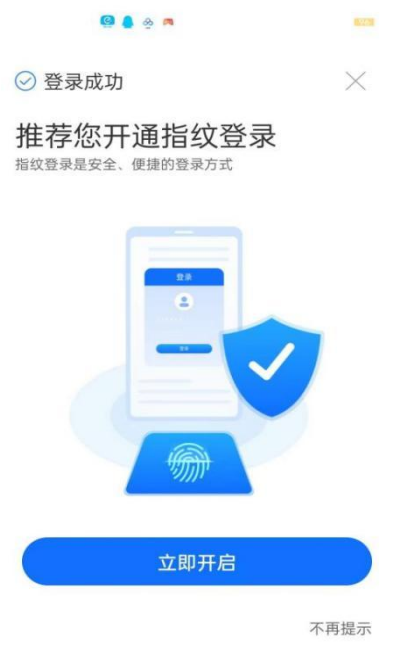

用户可以点击"设置-账号与安全-登录设置-修改密码",进行 密码的修改。

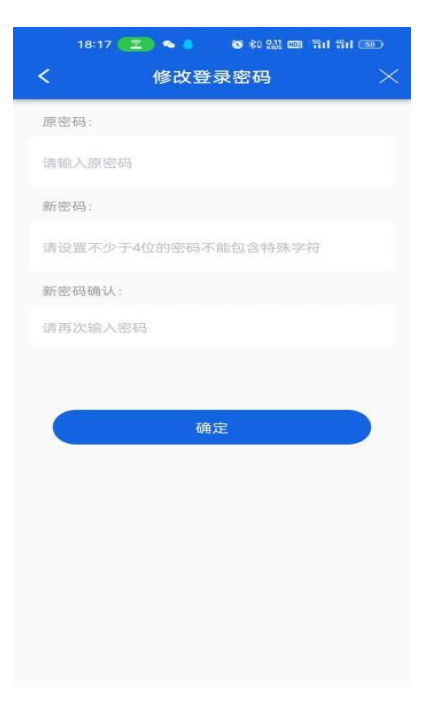

## <span id="page-8-0"></span>2.4.证书办理

#### <span id="page-9-0"></span>**2.4.1.** 实名认证

办理证书需要进行实名认证。点击"我的-实名认证"进入实名 认证界面。按照要求上传身份证正反面、姓名、身份证号等信息。

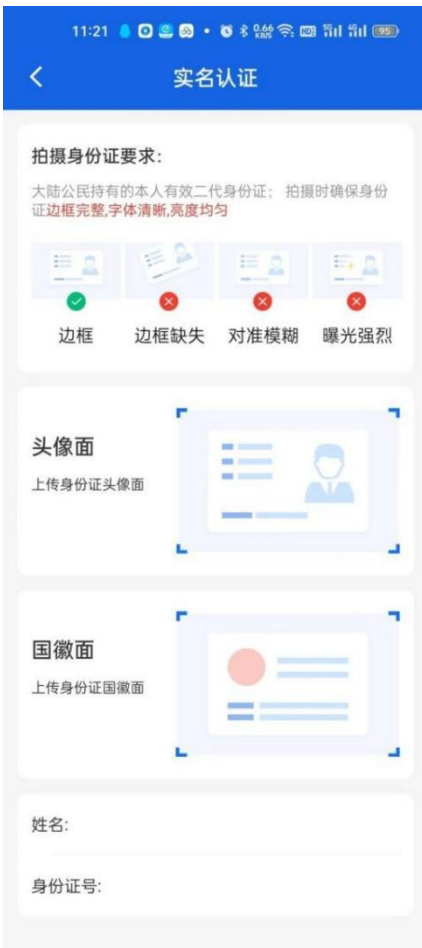

相关信息录好后点击下一步,进行人脸识别认证。勾选授权协议 后,点击【开始认证】,人脸识别成功之后即可完成实名认证。

#### <span id="page-9-1"></span>**2.4.2.** 企业认证

采购单位使用 CA 申请认证方式进行企业认证。企业用户使用 CA 申请认证和企业 4 要素认证方式均可完成企业认证,办理手机证书的 企业用户推荐使用 CA 申请认证的方式完成企业认证。

# 2.4.2.1. CA 申请认证

目前通用的企业认证方式是 CA 申请。企业类型的供应商还可通 过企业四要素来进行认证。

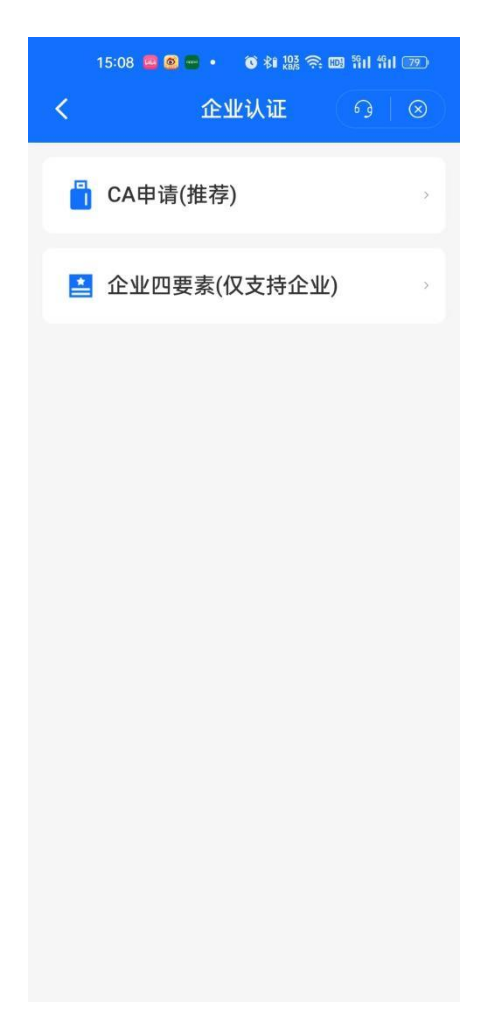

点击"CA 申请(推荐)",填入主体信息,点击【确定】。

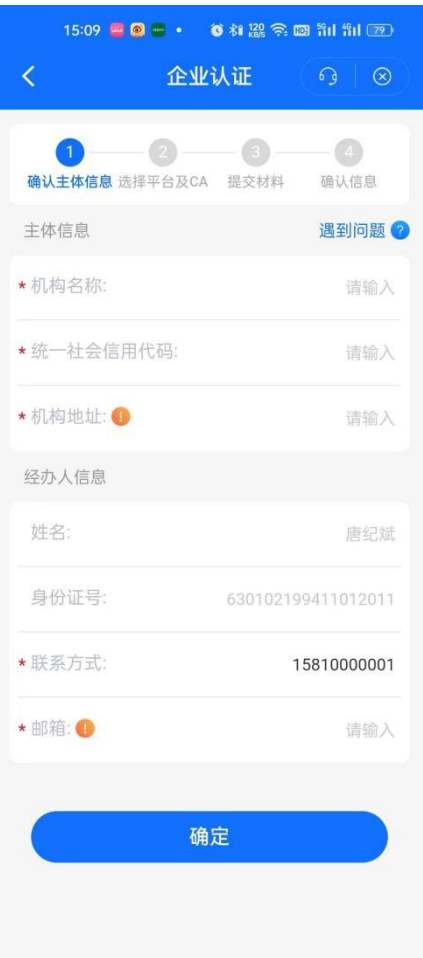

# 选择交易平台和 CA 机构后,点击【确定】进入证书申请。

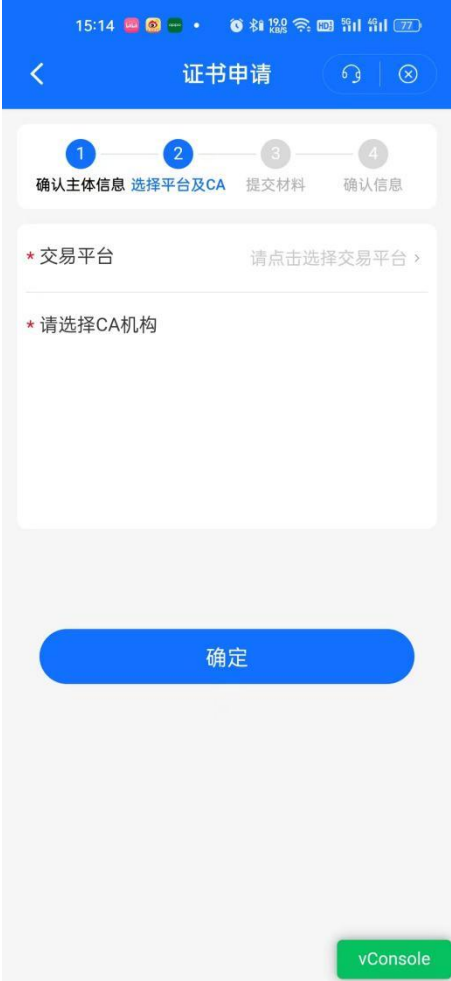

证书类型分为机构证书、个人证书、经办人证书三种。

机构证书是以机构(企业)身份作为可信实体对象发放的数字证 书,标识证书持有机构(企业)在公共采购活动中的签名、签章及加 解密等场景。机构证书申请要求用户完成实名认证和企业认领。注: 采购单位及企业用户只设置一位经办人情况下,申请机构证书即可 (机构证书中含一个经办人证书)。

个人证书是以自然人身份最为可信实体对象发放的数字证书,简 称"个人证书",用于自然人在公共采购活动中的前面、签章及加解 密等场景。个人证书申请要求用户完成实名认证。注:采购单位及企 业用户暂无需申请个人证书。

第 10 页

经办人证书是用于标识证书持有人的真实身份,确保身份的真实 性、合法性及行为的不可抵赖性,用于证章授权、账号登录、行为签 名等场景。经办人证书申请要求用户完成实名认证和企业认领。注: 采购单位及企业用户在设置多个经办人情况下,除第一位经办人,其 他经办人申请经办人证书。

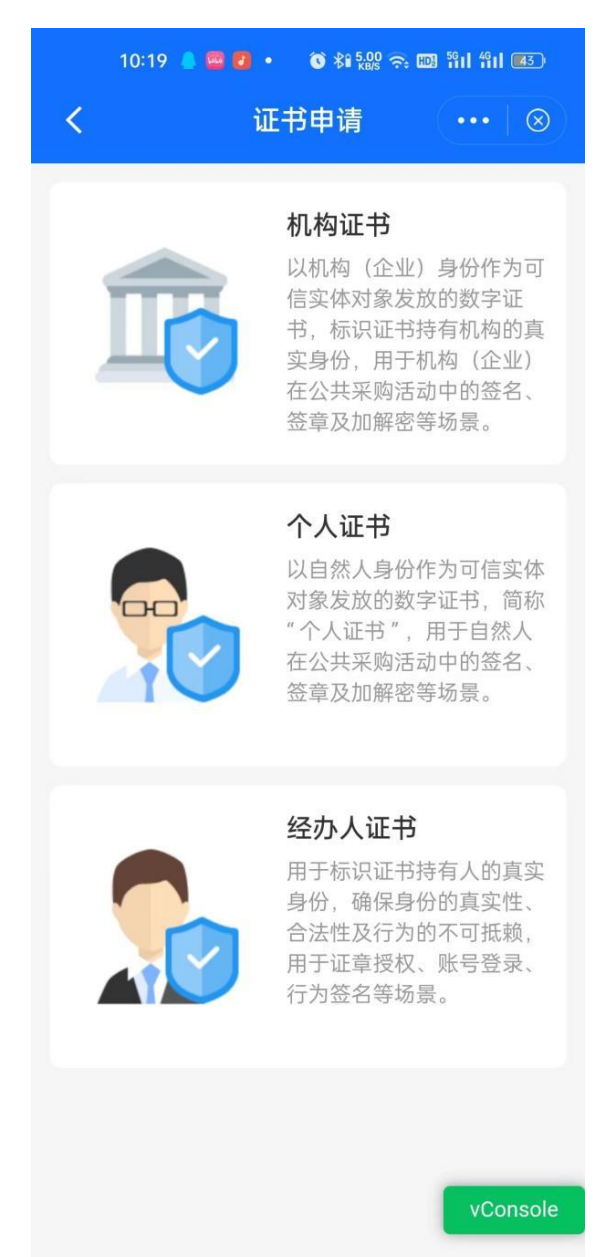

根据自身情况选择合适的证书类型,按照 APP 的指示上传相应的 材料和申请表印模后,点击【下一步】进入证书信息确认。

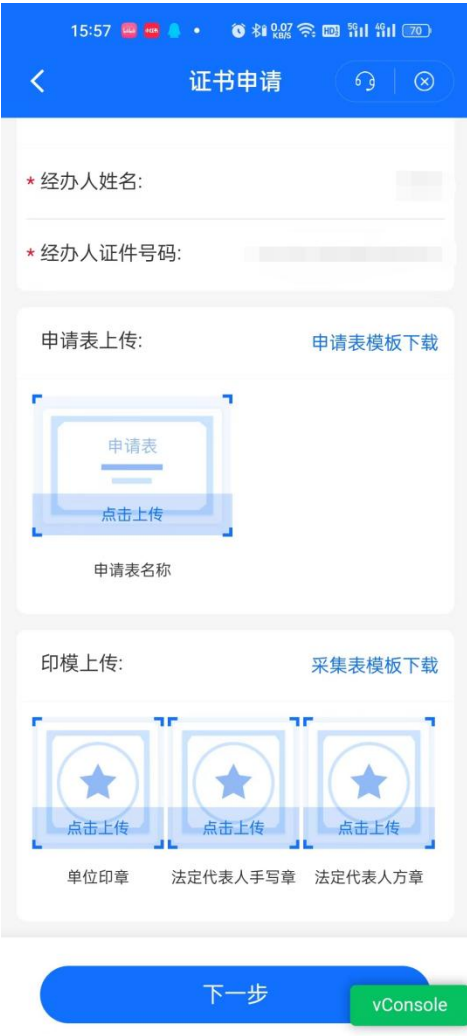

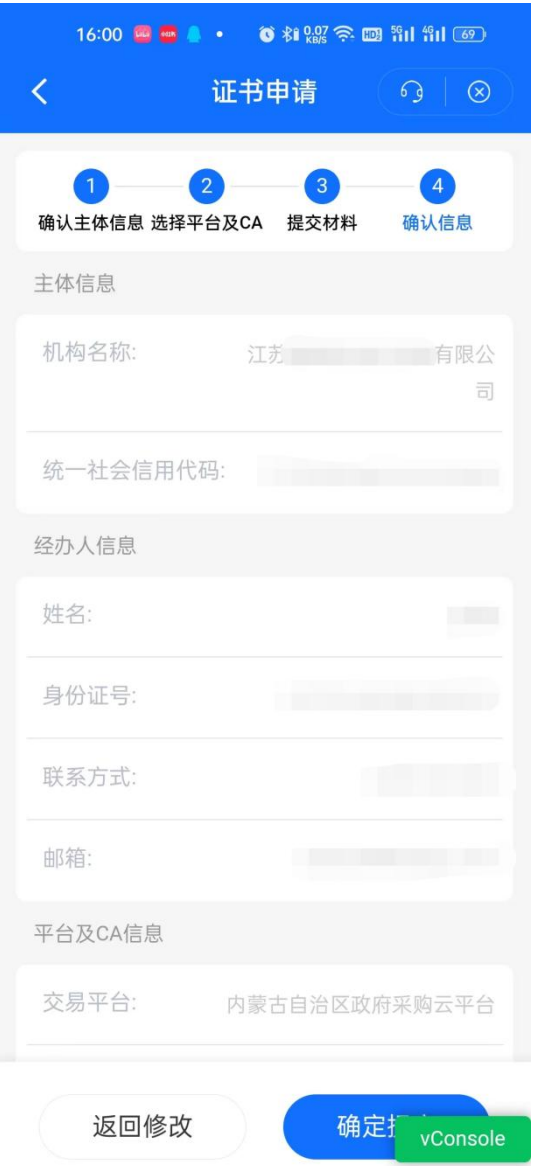

确认信息无误后,点击【确定】提交。提交申请后进入 CA 厂商 审核阶段。

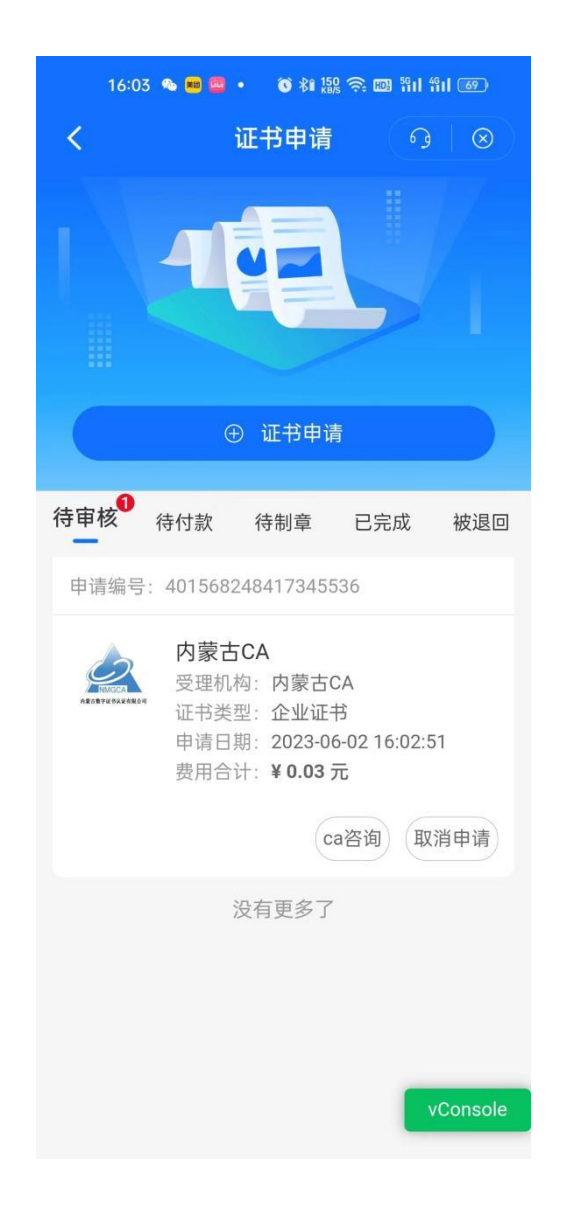

CA 厂商审核通过后,即可付款等待 CA 厂商制章即可。如果 CA 厂商审核不通过, CA 申请被退回后,供应商可在"被退回"处重新修 改再进行申请。制章完成后即领用完成,在已完成处即可下载证书。

注: 申请成功后, 必须下载证书并设置 CA 密码(CA 密码非"公 采签"APP 登陆密码,可以相同),方可使用手机扫码签章。

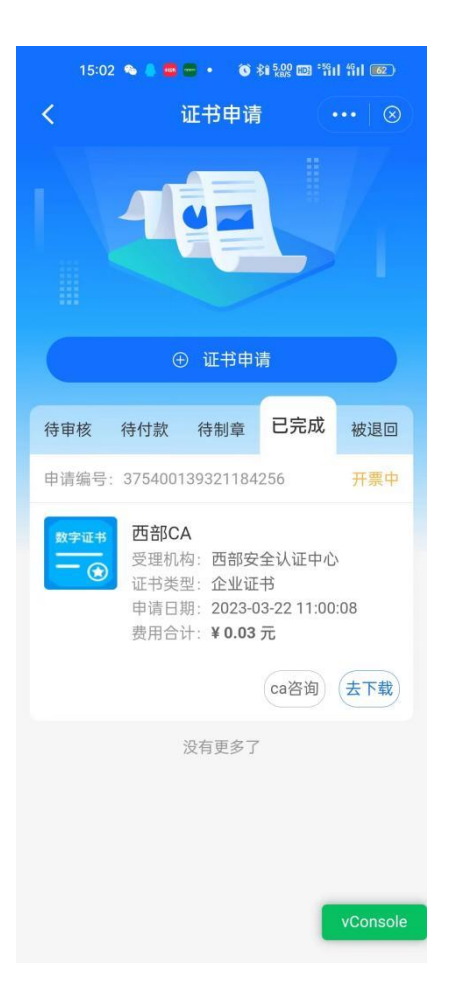

### 2.4.2.2. 企业 4 要素认证

只有企业才可以使用企业 4 要素认证。选择"企业 4 要素认证" 后,上传企业资料。

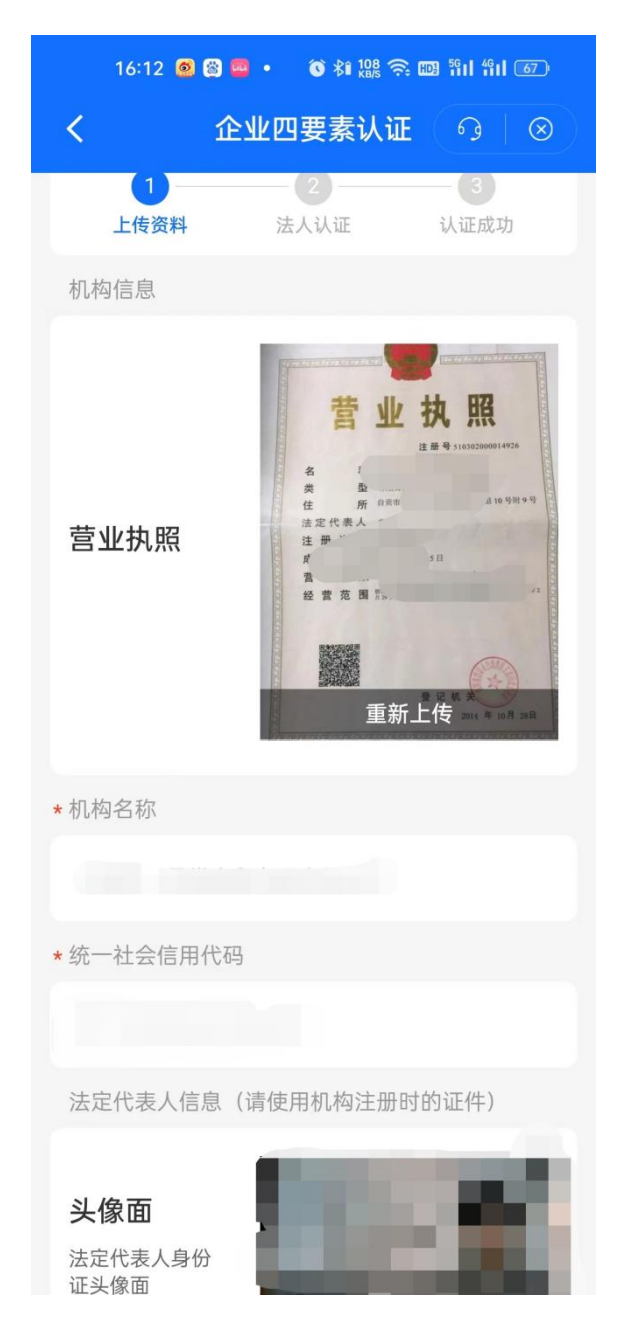

资料上传完后点击【下一步】,进入法人认证,资料上传成功后 即可认证成功。

注:办理手机证书用户,在完成企业 4 要素认证后,还需要进行 手机证书的办理,办理操作请见 2.4.2.1 章节中的证书申请环节。

#### <span id="page-18-0"></span>**2.4.3.** 扫码使用

"公采签"APP 提供一站式移动数字证书服务,支持用户通过移 动端扫码完成电子签章操作。用户可点击"扫一扫"唤醒扫码工具进 行扫码签章。

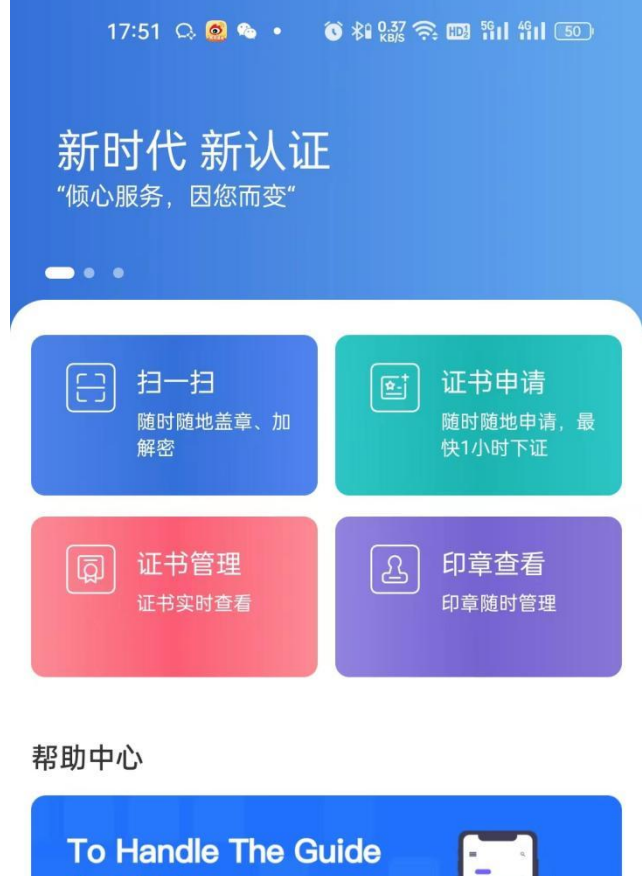

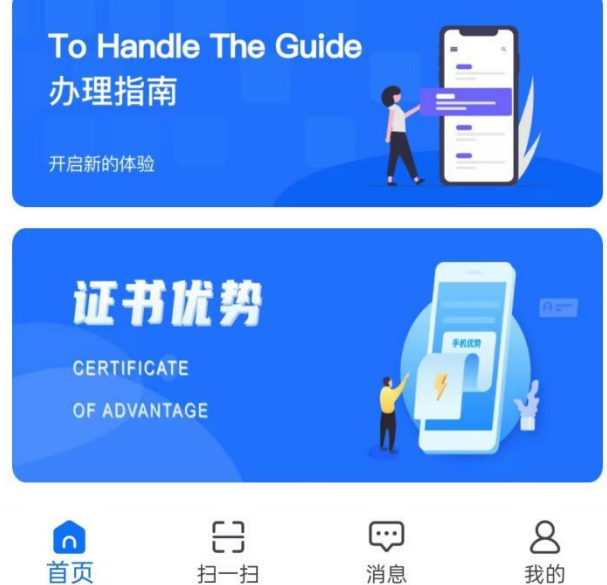

### <span id="page-19-0"></span>**2.4.4.** 证章及人员管理

#### 2.4.4.1. 证书管理

点击"我的-证书管理"可查看已有的证书,并可通过【下载证

书】进行证书的下载使用。

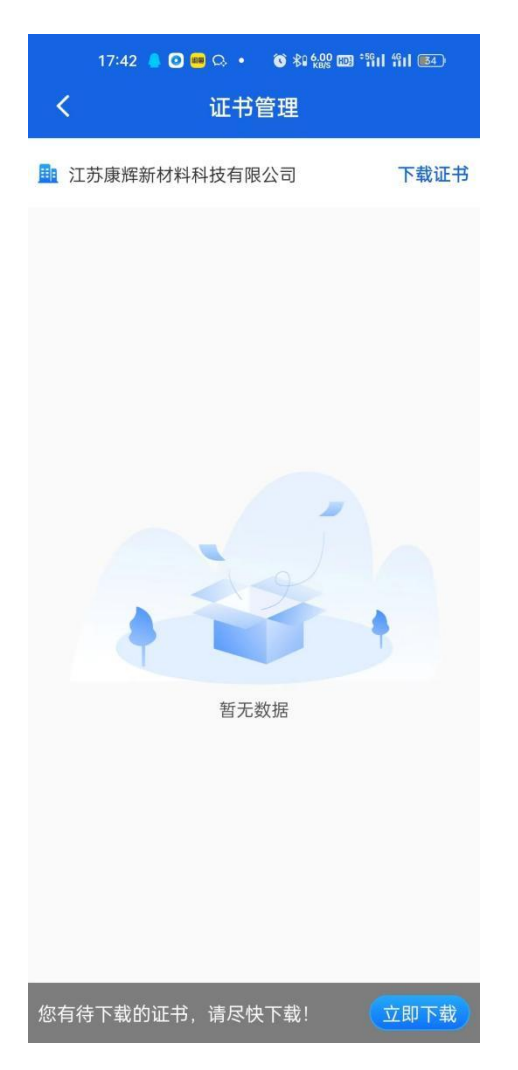

### 2.4.4.2. 印章管理

点击"我的-印章管理"可以查看目前已有的印章。

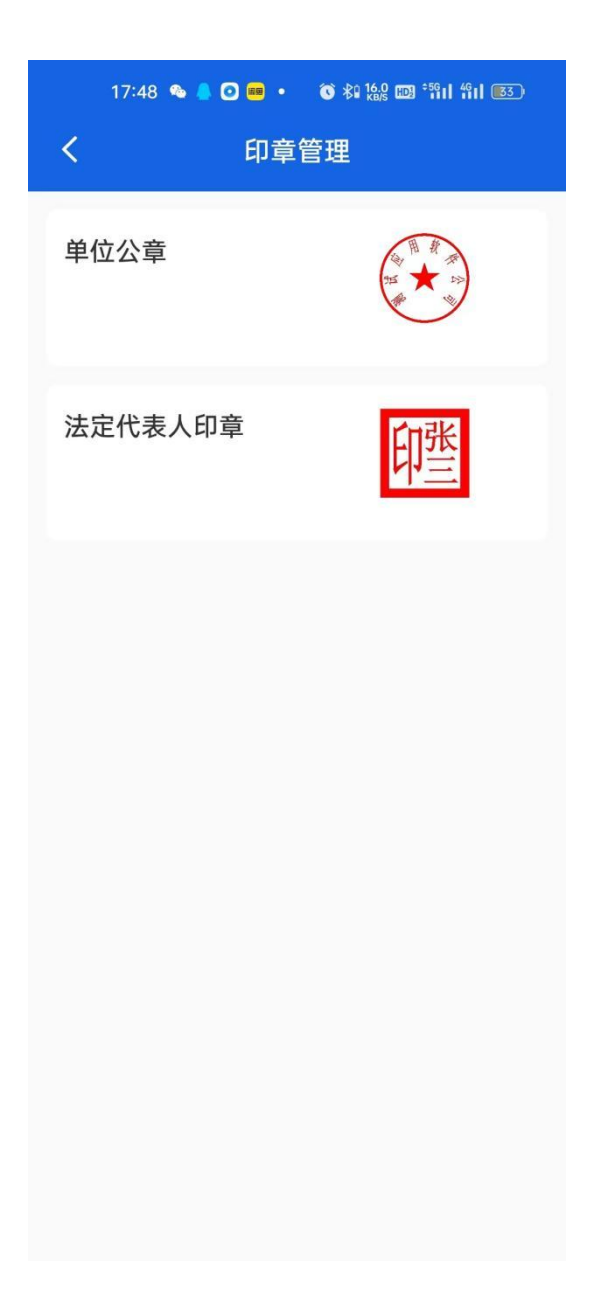

# 2.4.4.3. 印章授权

点击"我的-印章授权"可以查看印章授权情况。点击"新增人 员授权"可以授权其他人获得印章的使用权限。

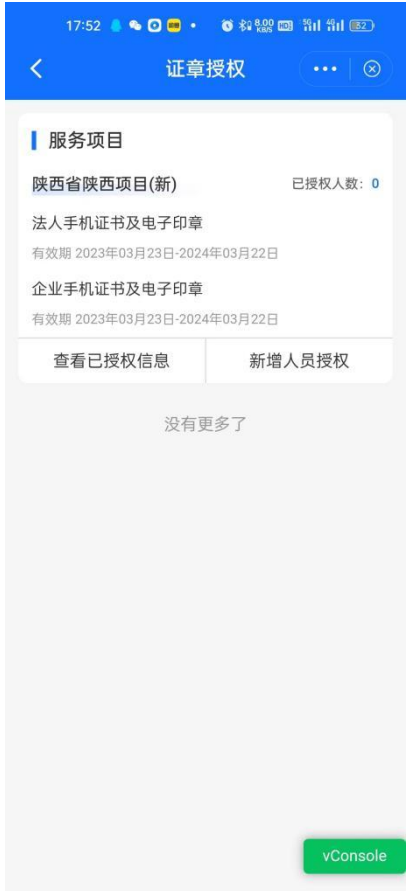

# 2.4.4.4. 人员管理

点击"我的-人员管理"可以查看目前企业下的人员信息。点击 【新增人员】可以添加企业人员。

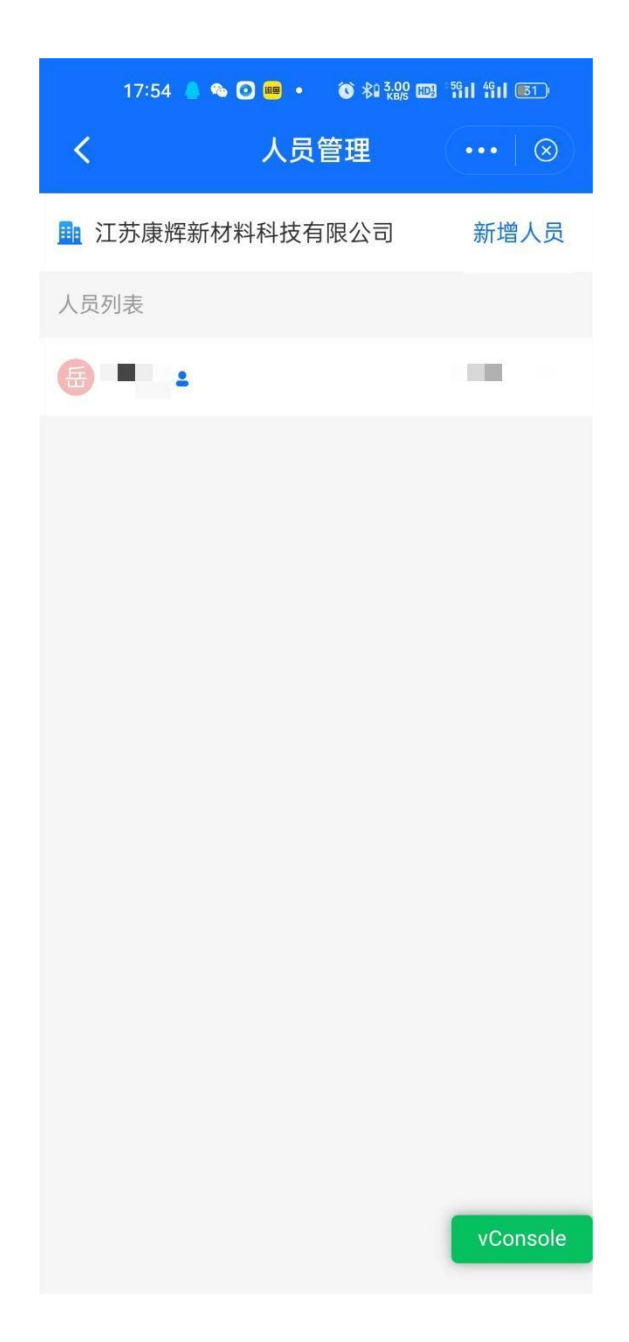

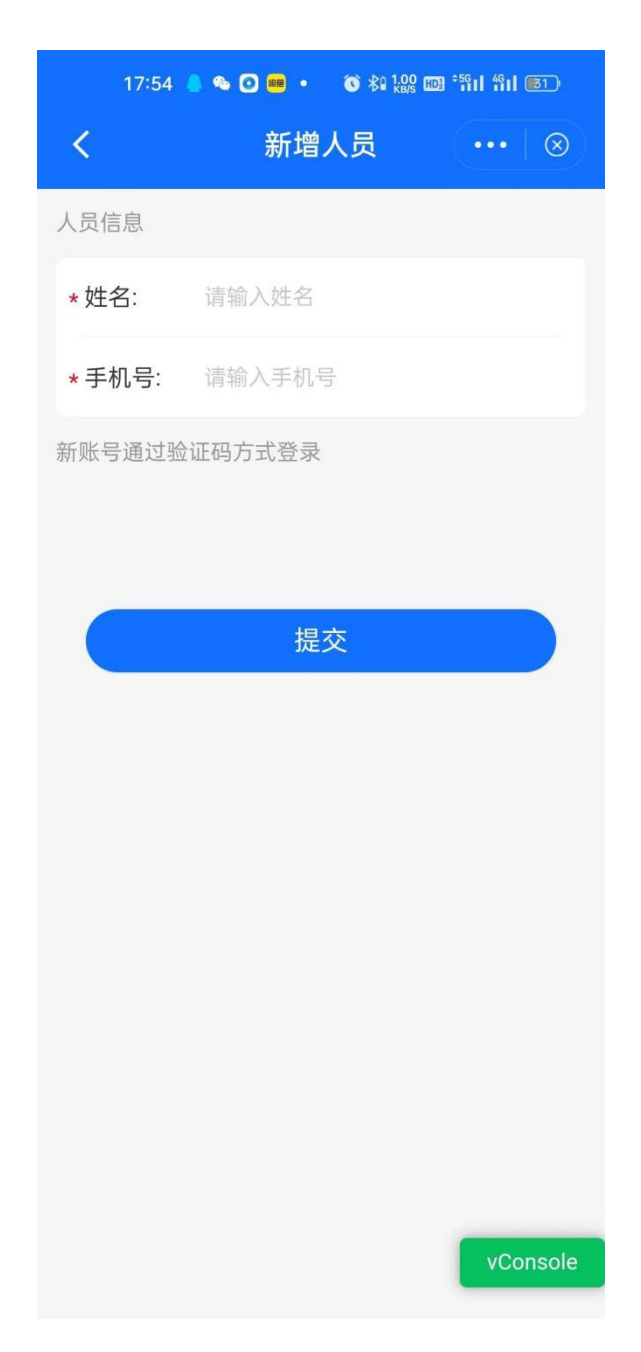

#### <span id="page-24-0"></span>**2.4.5.** 增加经办人员

做完 4.2 节的企业认证后,默认当前用户为管理员用户,可使用 机构证书和经办人证书。如需增加其他经办人员使用电子签章,操作 步骤如下:

步骤一:经办人员注册 APP 并进行实名认证,操作步骤参考 2.1 章节至 2.4.1 章节的内容。

步骤二:管理员用户进入"我的-人员管理"新增人员,操作步

骤参考 2.4.4.4 章节内容。

步骤三:经办人员进入"我的-证书申请"界面申请经办人证书。

步骤四:管理员用户进入"我的-印章授权"授权印章给新增经 办人员,操作步骤参见 2.4.4.3 节内容。

步骤五: 经办人员进入"首页-证书管理"界面或"我的-证书管 理"界面下载经办人证书。

#### <span id="page-25-0"></span>**2.4.6.** 开票申请

通过"开票信息"中,维护开票信息。申请证书付款后,按申请 证书填写的开票信息进行开票,可在"开票历史"中查看开票信息。

开票信息:点击【开票信息】维护开票信息。点击【新增发票信 息】,填写开票信息后,点击"确定"按钮。

#### <span id="page-25-1"></span>**2.4.7. CA** 密码修改

如需修改 CA 密码, 可进入"我的-设置-账户与安全-CA 设置-修 改 CA 密码"界面修改 CA 密码。

#### <span id="page-25-2"></span>**2.4.8. CA** 密码重置

如果忘记 CA 密码, 可讲入"我的-设置-账户与安全-CA 设置-重 置 CA 密码"界面重置 CA 密码。

### <span id="page-25-3"></span>3."公采易通"操作流程

#### <span id="page-25-4"></span>3.1.APP 安装

安卓手机用户可在手机自带的应用商店中搜索"公采易通"进行 下载并安装, IOS 手机用户在 App Store 中搜索安装。也可以根据链

第 23 页

接: https://gcet.gcycloud.cn/op-oauth-web/#/login 扫码 app 下 载二维码进行下载。

### <span id="page-26-0"></span>3.2.App 注册

供应商用户下载"公采易通"APP 后, 在 app 中进行注册, 注册 后设置登陆账号和登陆密码,也可使用微信进行注册与登录。

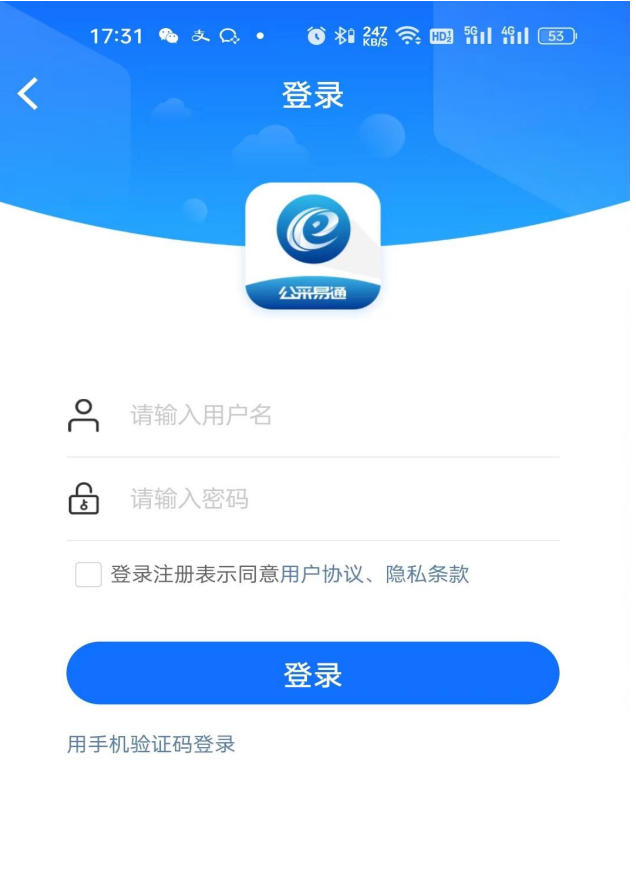

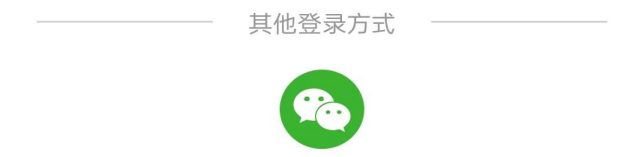

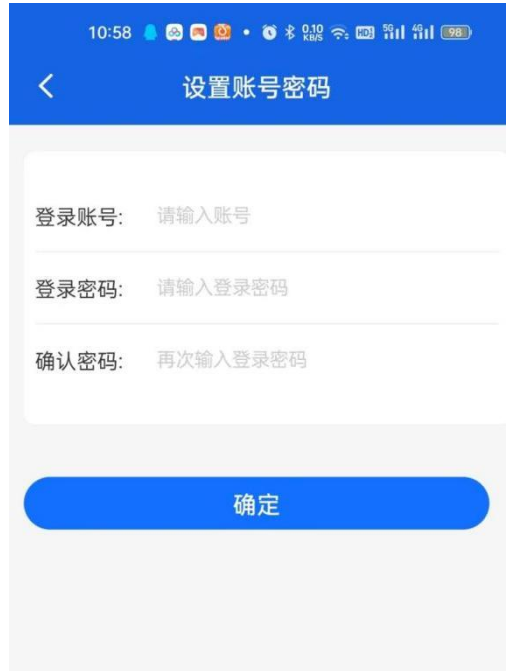

# <span id="page-27-0"></span>3.3.用户登录

用户打开"公采易通"APP,点击"我的"菜单,再点击【点击 登录】进入 APP 登录界面。点击【用手机验证码登录】,输入注册的 手机号和验证码,勾选"登录注册表示同意用户协议、隐私条款", 进行登录。

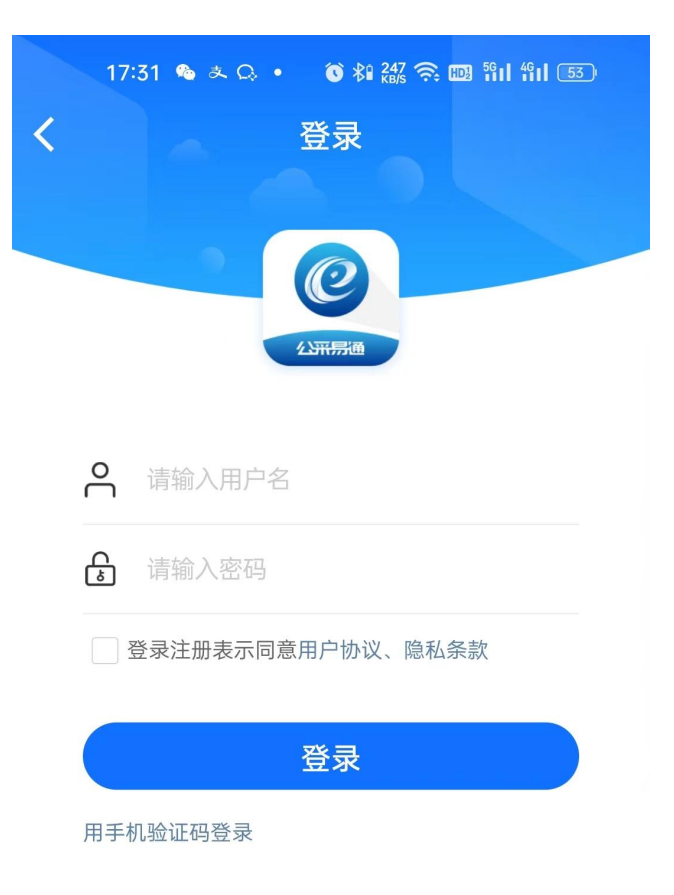

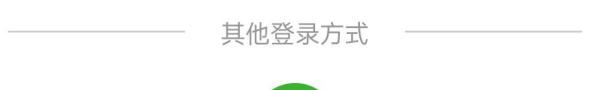

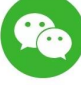

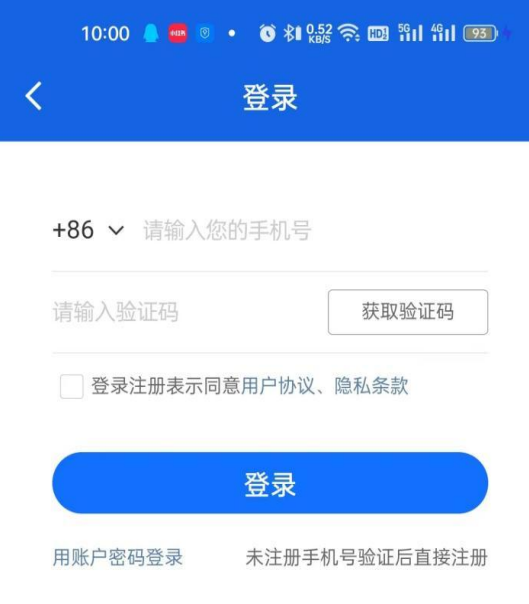

# 初次登录系统后,可设置指纹登录。

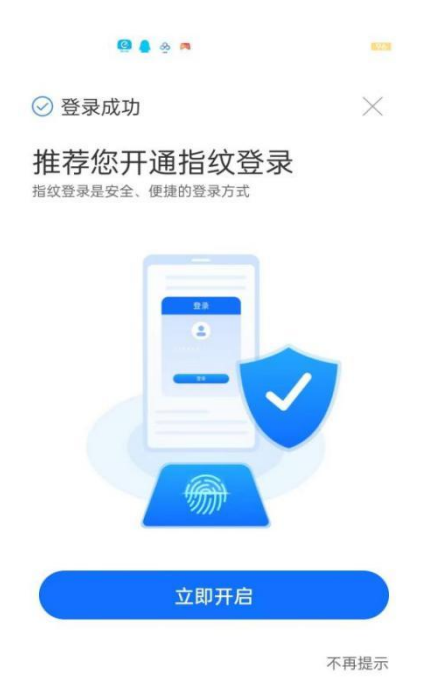

用户可以点击"设置-服务与安全-登录设置-修改密码",进行 密码的修改。

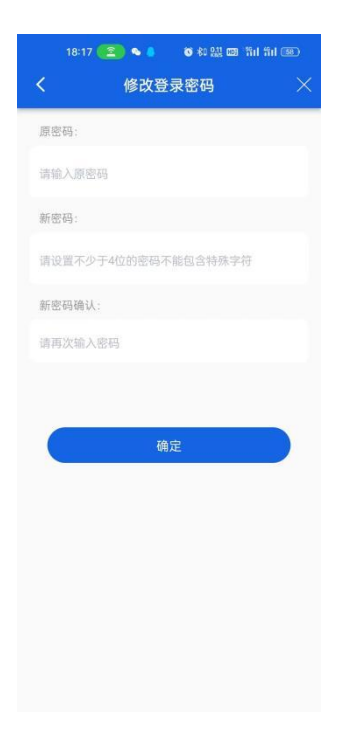

#### <span id="page-30-0"></span>3.4.证书办理

#### <span id="page-30-1"></span>**3.4.1.** 实名认证

办理证书需要进行实名认证。点击"我的-实名认证"进入实名 认证界面。按照要求上传身份证正反面、姓名、身份证号等信息。

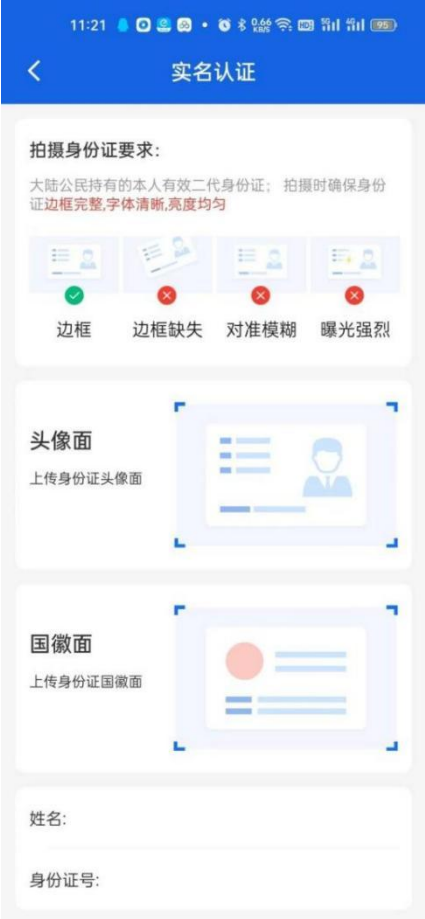

相关信息录入好后点击下一步进行人脸识别认证。勾选授权协议 后,点击开始认证。人脸识别成功之后即可完成实名认证。

#### <span id="page-31-0"></span>**3.4.2.** 企业认证

企业用户使用 CA 申请认证和企业 4 要素认证方式均可完成企业 认证,办理手机证书的企业用户推荐使用 CA 申请认证的方式完成企 业认证。

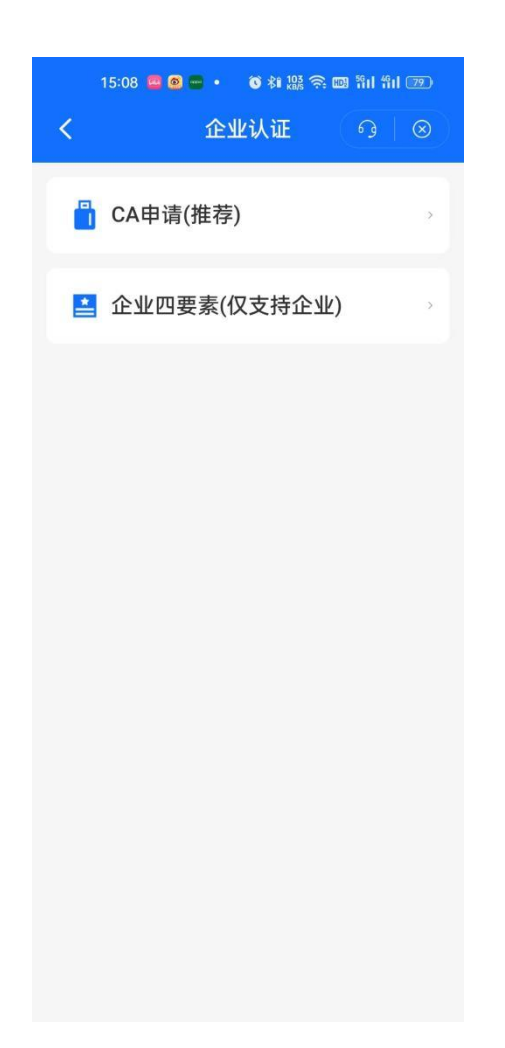

# 点击"CA 申请(推荐)",填入主体信息,点击【确定】。

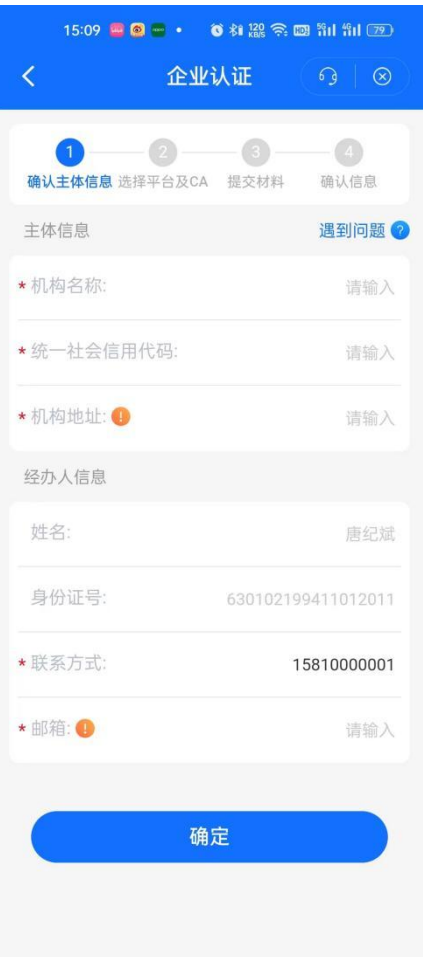

# 选择交易平台和 CA 机构后,点击【确定】进入证书申请。

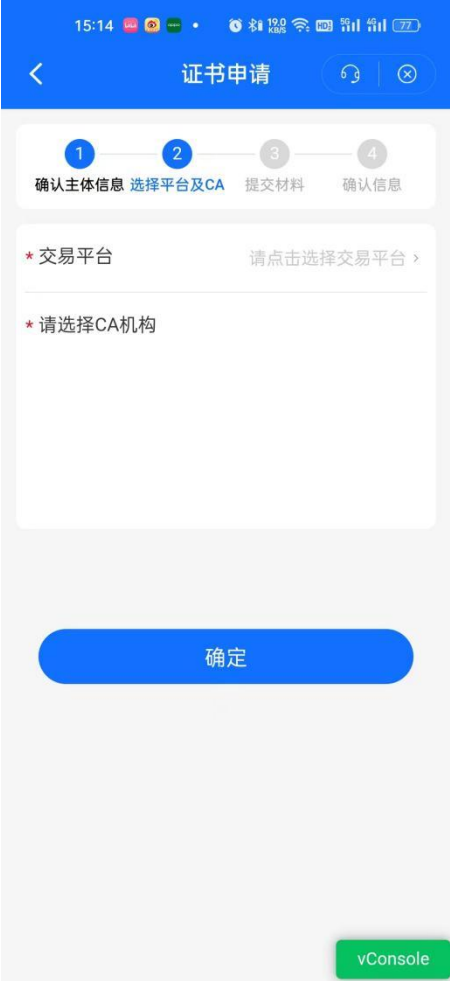

证书类型分为机构证书、个人证书、经办人证书三种。

机构证书是以机构(企业)身份作为可信实体对象发放的数字证 书,标识证书持有机构(企业)在公共采购活动中的签名、签章及加 解密等场景。机构证书申请要求用户完成实名认证和企业认领。注: 企业用户只设置一位经办人情况下,申请机构证书即可(机构证书中 含一个经办人证书)。

个人证书是以自然人身份最为可信实体对象发放的数字证书,简 称"个人证书",用于自然人在公共采购活动中的前面、签章及加解 密等场景。个人证书申请要求用户完成实名认证。注:企业用户暂无 需申请个人证书。

经办人证书是用于标识证书持有人的真实身份,确保身份的真实 性、合法性及行为的不可抵赖性,用于证章授权、账号登录、行为签 名等场景。经办人证书申请要求用户完成实名认证和企业认领。注: 企业用户在设置多个经办人情况下,除第一位经办人,其他经办人申 请经办人证书。

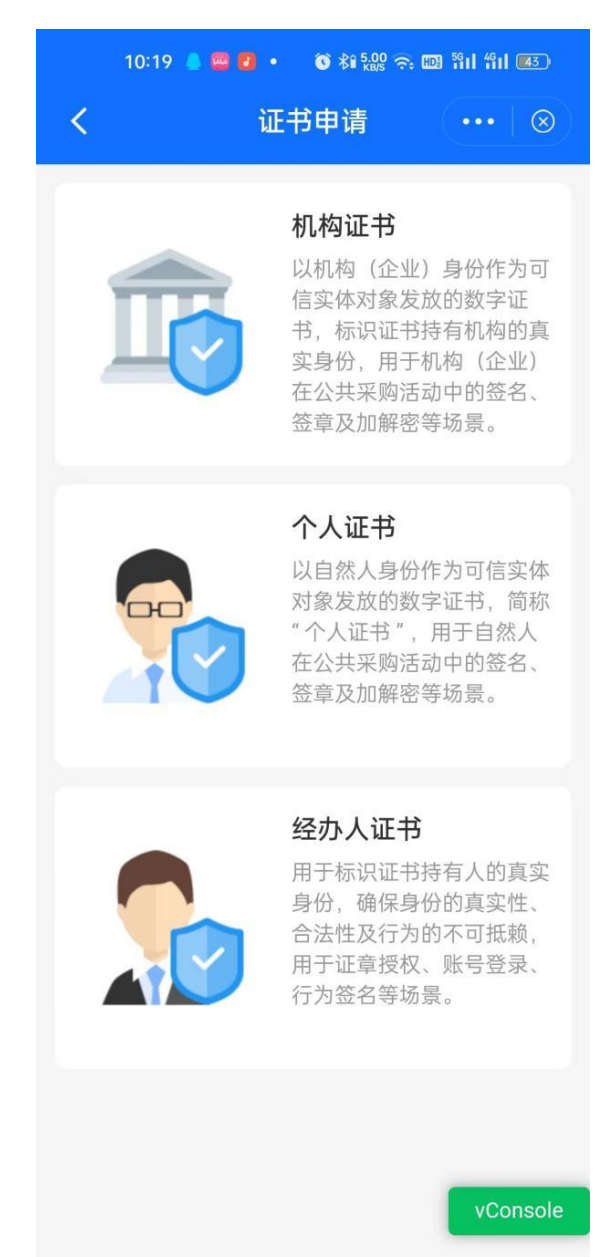

根据自身情况选择合适的证书类型,按照 APP 的指示上传相应的 材料和申请表印模后,点击【下一步】进入证书信息确认。

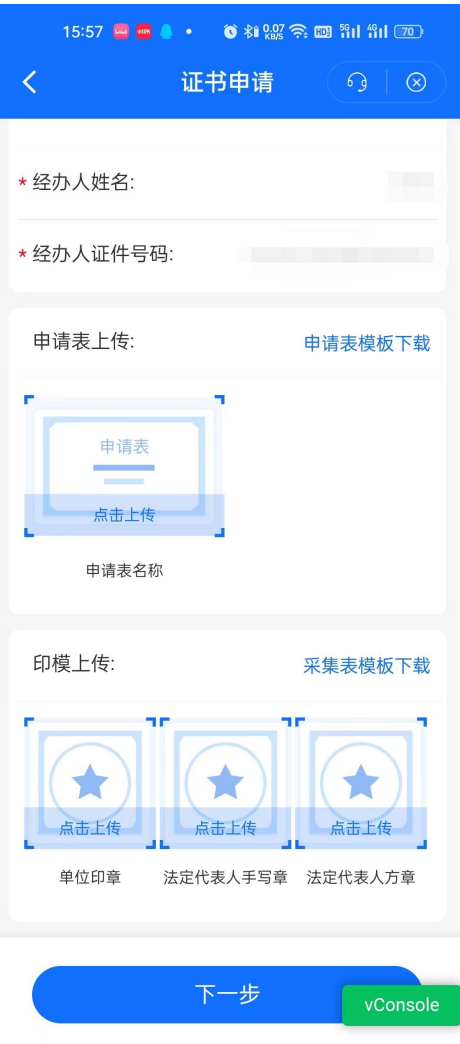

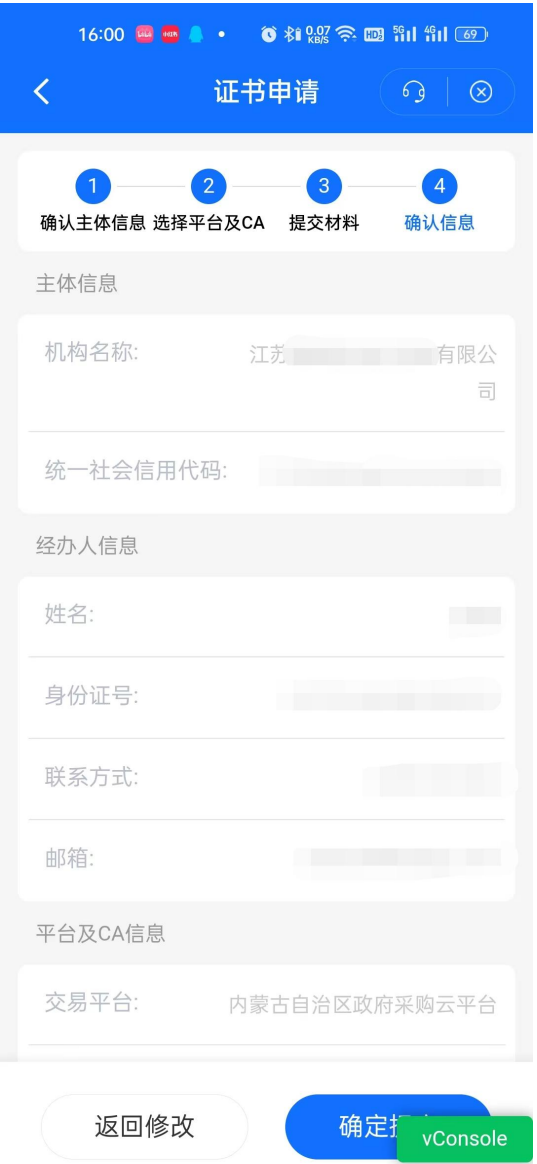

确认信息无误后,点击确定提交。提交申请后进入 CA 厂商审核 阶段。

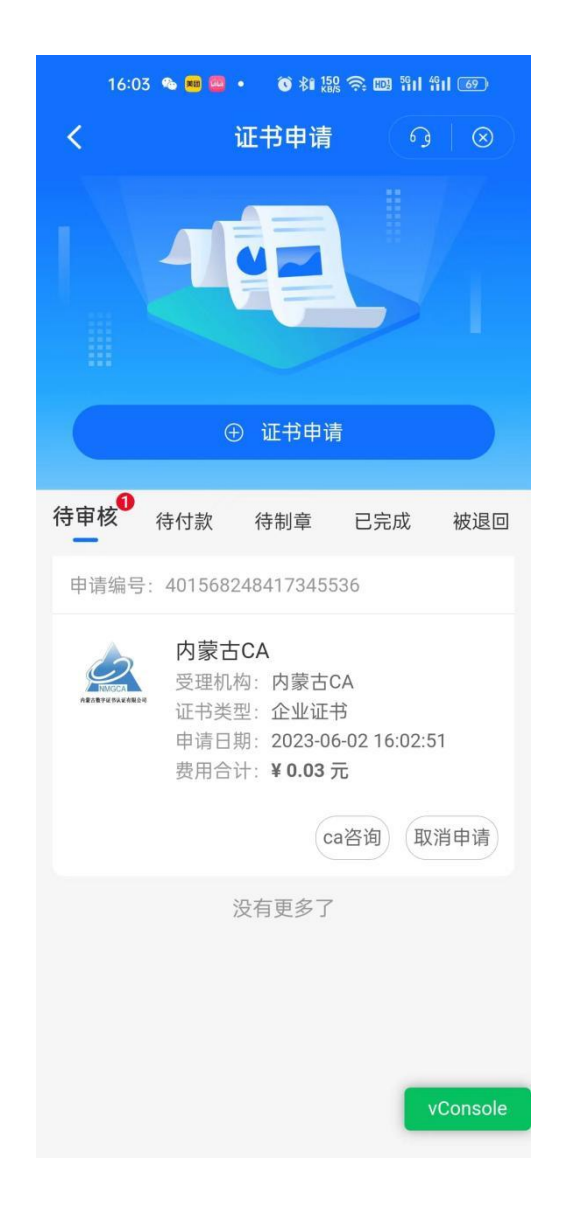

CA 厂商审核通过后,即可付款等待 CA 厂商制章即可。如果 CA 厂商审核不通过, CA 申请被退回后,供应商可在"被退回"处重新修 改再进行申请。制章完成后即领用完成,在已完成处即可下载证书。

注: 申请成功后, 必须下载证书并设置 CA 密码(CA 密码非"公 采易通"APP 登陆密码,可以相同),方可使用手机扫码签章。

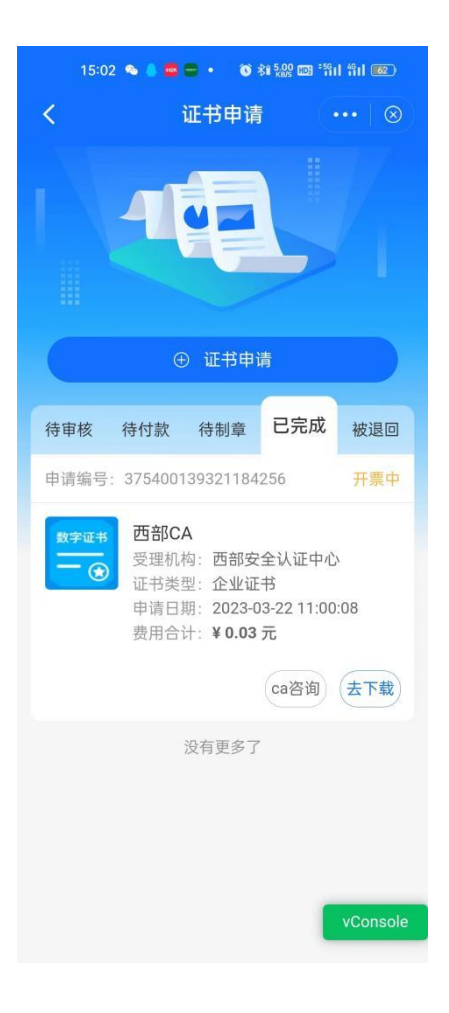

# 3.4.2.2. 企业 4 要素认证

只有企业才可以使用企业 4 要素认证。选择企业 4 要素认证后, 上传企业资料。

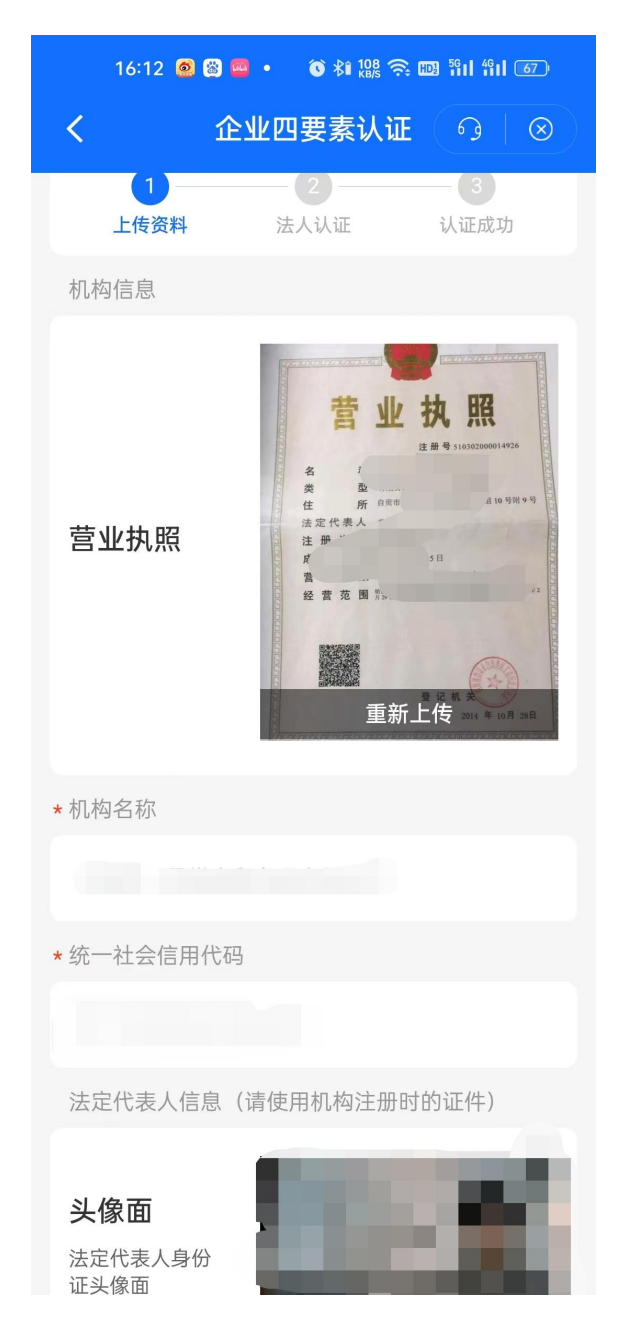

资料上传完后点击【下一步】,进入法人认证,资料上传成功后 即可认证成功。

注:办理手机证书用户,在完成企业 4 要素认证后,还需要进行 手机证书的办理,办理操作请见 3.4.2.1 章节中的证书申请环节。

#### <span id="page-40-0"></span>**3.4.3.** 扫码使用

"公采易通"APP 提供一站式移动数字证书服务,支持供应商通 过移动端扫码完成电子签章、标书加解密等操作。用户可点击"扫码 签"唤醒扫码工具进行业务办理。

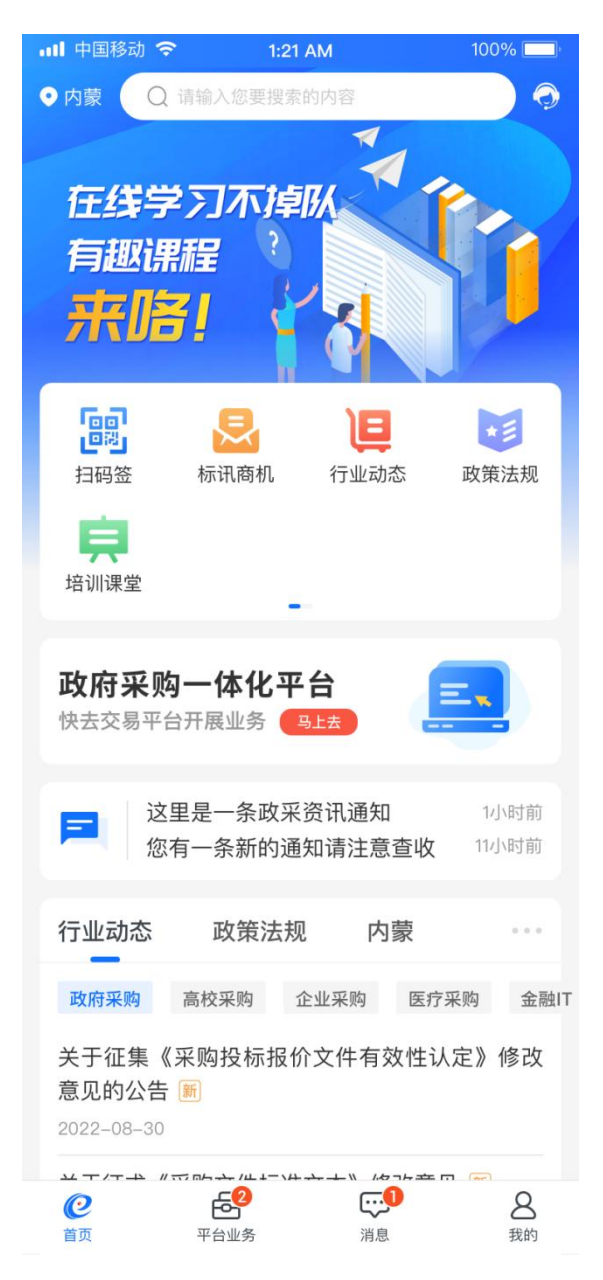

### <span id="page-41-0"></span>**3.4.4.** 证章及人员管理

### 3.4.4.1. 证书管理

点击"我的-证书管理"可查看已有的证书,并可通过【下载证 书】进行证书的下载使用。

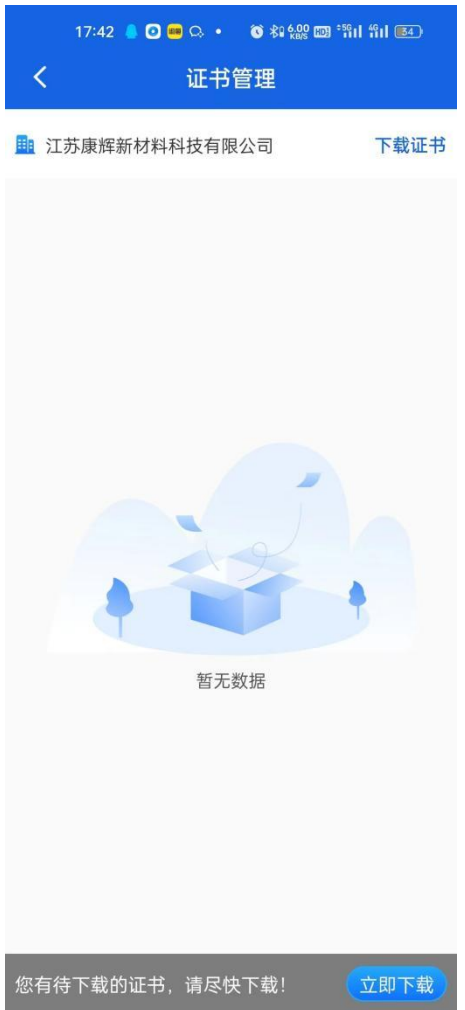

### 3.4.4.2. 印章管理

点击"我的-印章管理"可以查看目前已有的印章。

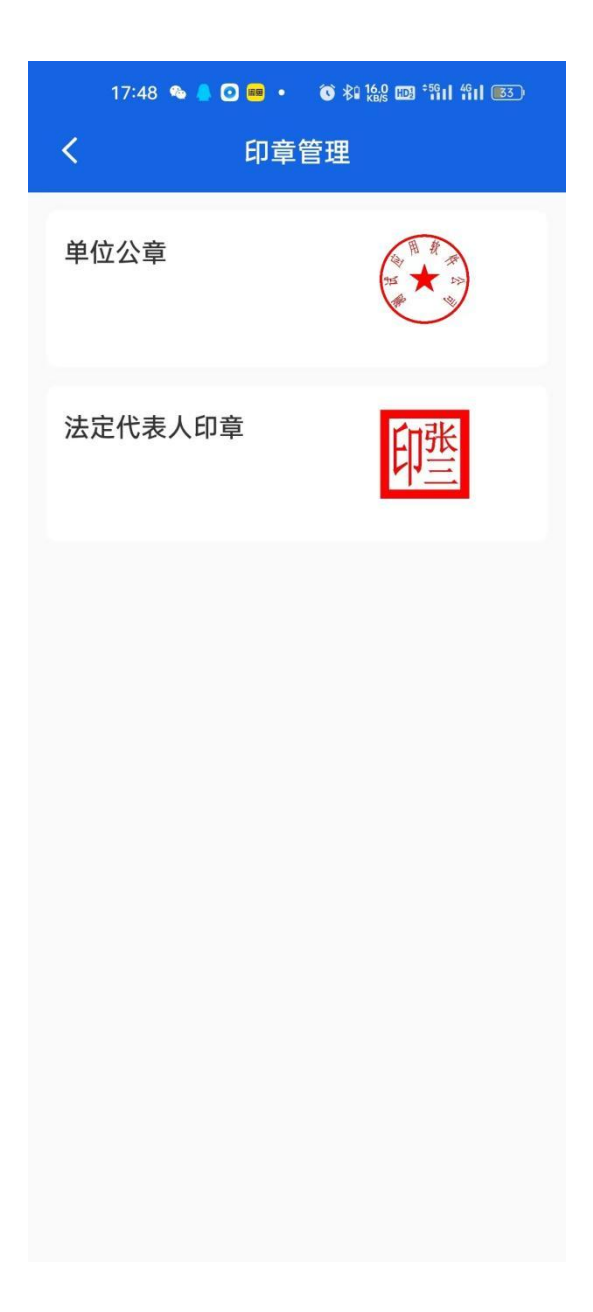

# 3.4.4.3. 印章授权

点击"我的-印章授权"可以查看印章授权情况。点击"新增人 员授权"可以授权其他人获得印章的使用权限。

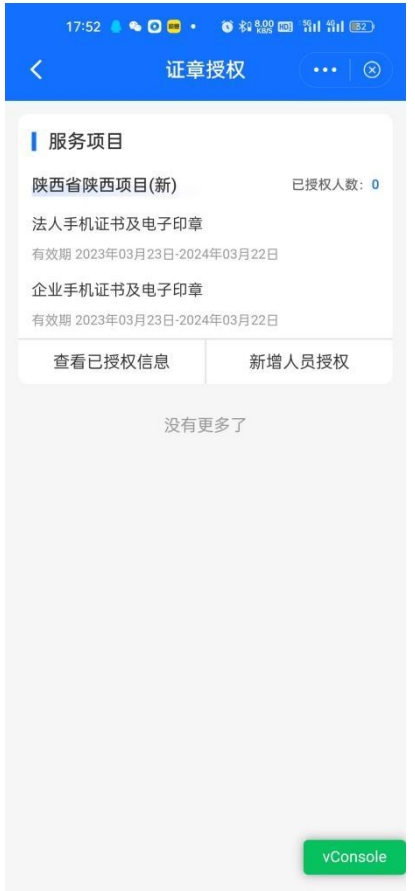

# 3.4.4.4. 人员管理

点击"我的-人员管理"可以查看目前企业下的人员信息。点击 【新增人员】可以添加企业人员。

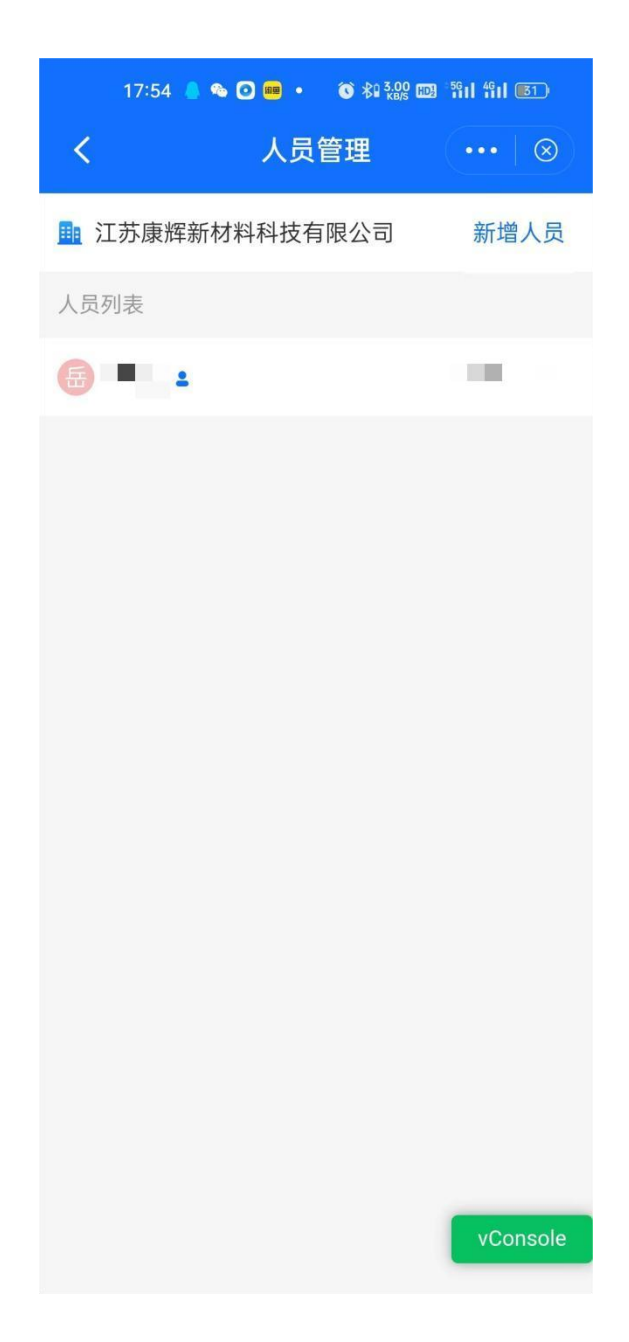

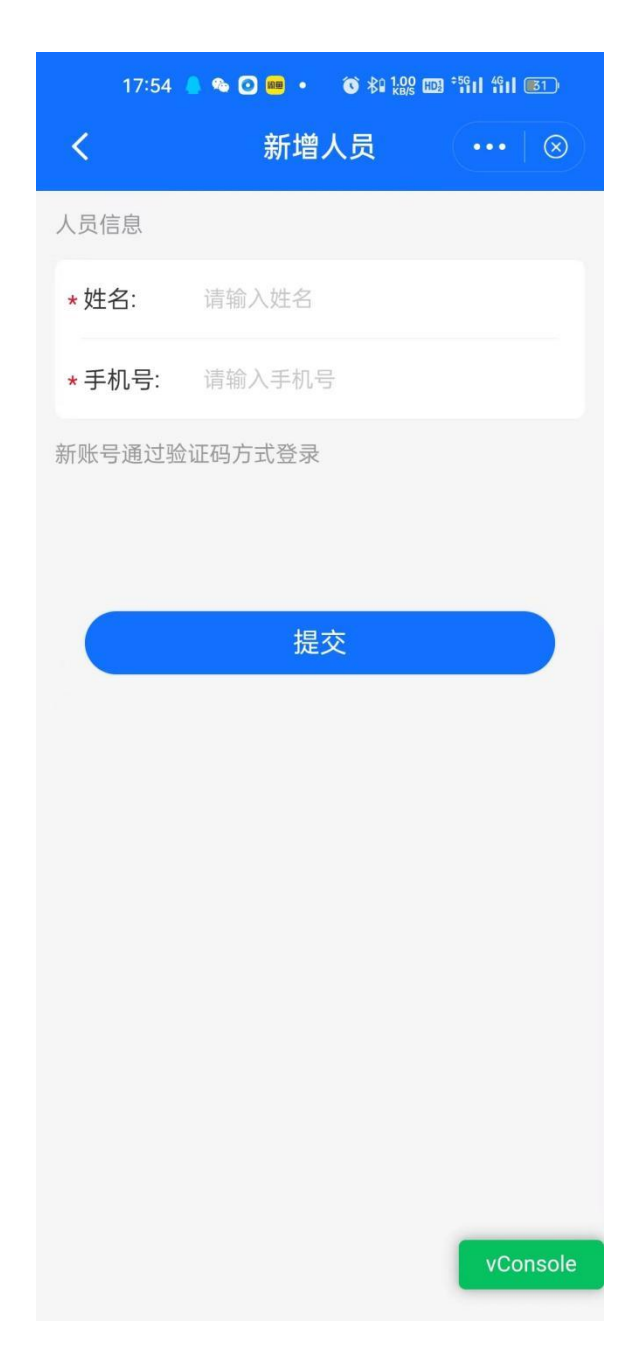

#### **3.4.5. CA** 密码修改

如需修改 CA 密码, 可进入"我的-设置-账户与安全-CA 设置-修 改 CA 密码"界面修改 CA 密码。

#### **3.4.6. CA** 密码重置

如果忘记 CA 密码, 可进入"我的-设置-账户与安全-CA 设置-重 置 CA 密码"界面重置 CA 密码。

<span id="page-47-0"></span>3.5.平台业务

#### <span id="page-47-1"></span>**3.5.1.** 用户绑定

在"业务平台"中会展示多个交易平台,可选择交易平台进行对 应交易平台的业务办理;选择某个交易平台点击进入后会弹出"一键 授权"页面,用户又两种进入业务系统的方式。一种是直接账密登录。 另一种是进入一键授权登录。选择一键授权登录,系统会判断是否已 有绑定账号。有的话则直接进入系统中,没有的话则进入绑定界面。 进入"账号绑定"页面,输入对应交易平台的账号密码进行绑定,如 无该交易平台账号密码需前往该交易平台 PC 端门户网站进行注册。

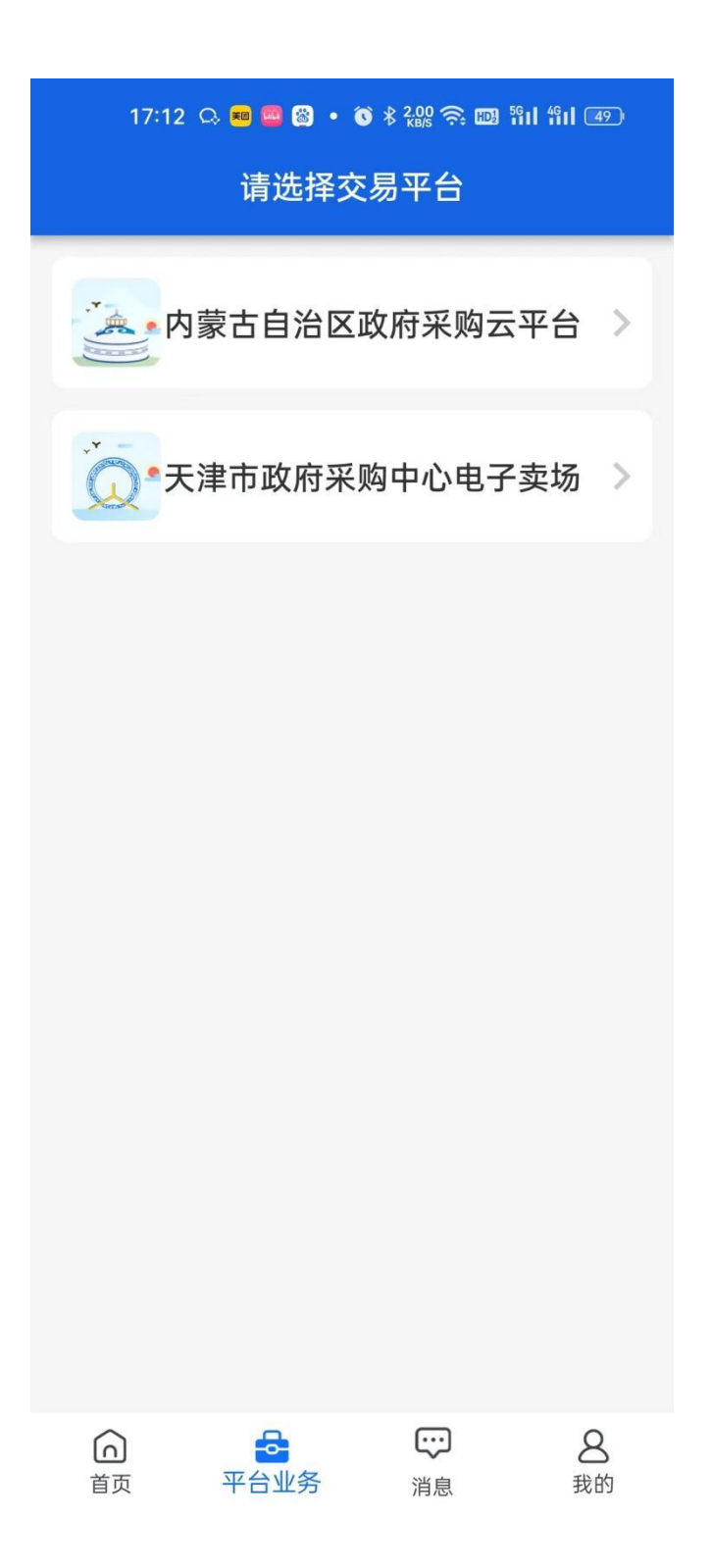

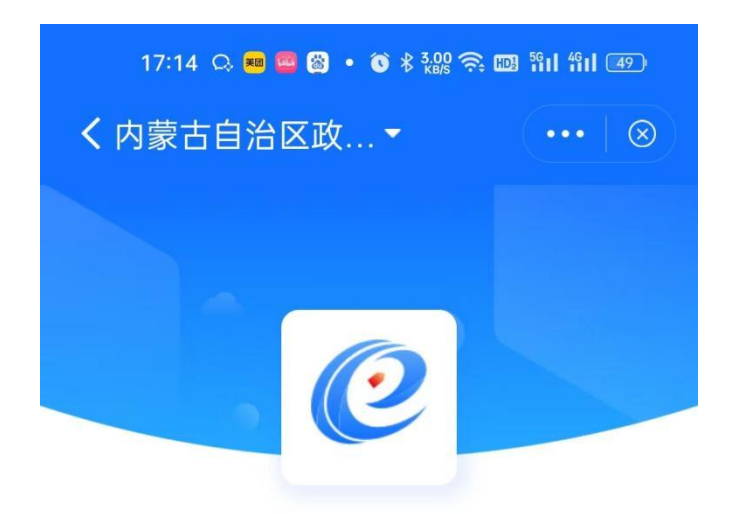

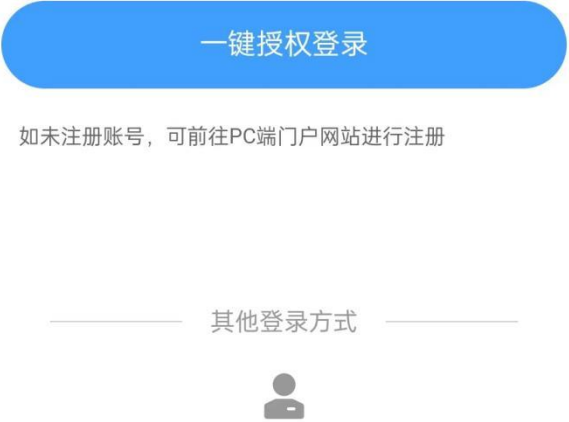

账号密码登录

第 47 页

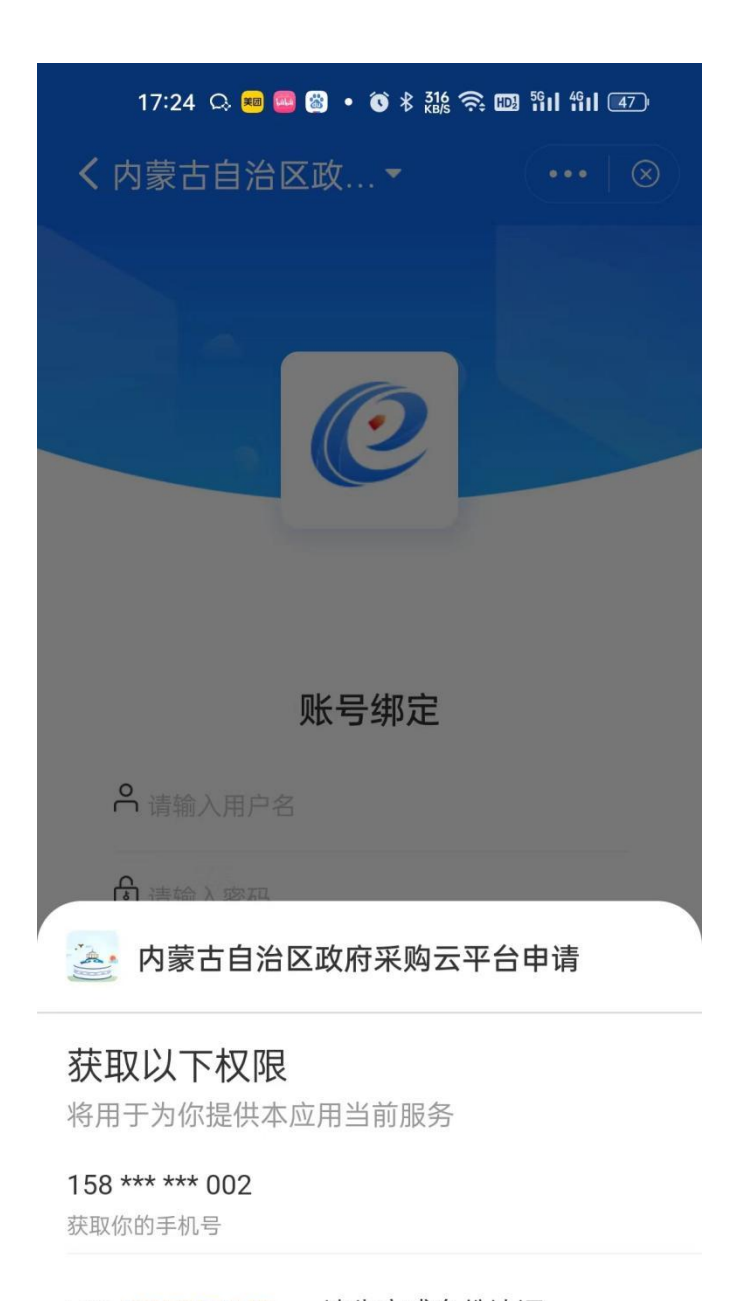

# 同意《用户授权协议》 请先完成身份认证 取消 确定

### <span id="page-50-0"></span>**3.5.2.** 业务办理

完成账号绑定后进入到交易平台首页,首页分为我的待办、我的 应用、消息三个模块。

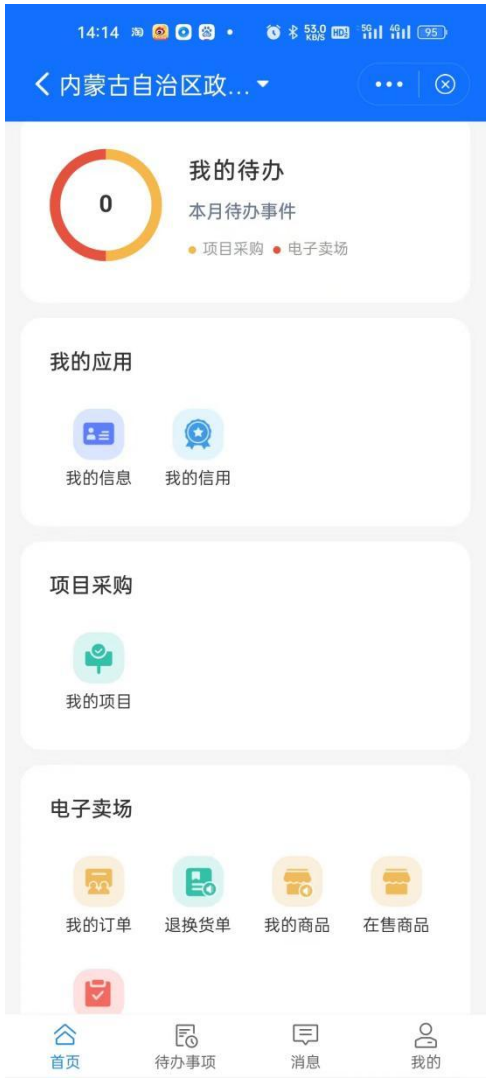

# 3.5.2.1. 我的待办

我的待办模块会展示本月的待办事件,点击该模块可进入到待办 列表页查看待办事项,点击某条待办数据可跳转事项办理页面进行业 务办理。

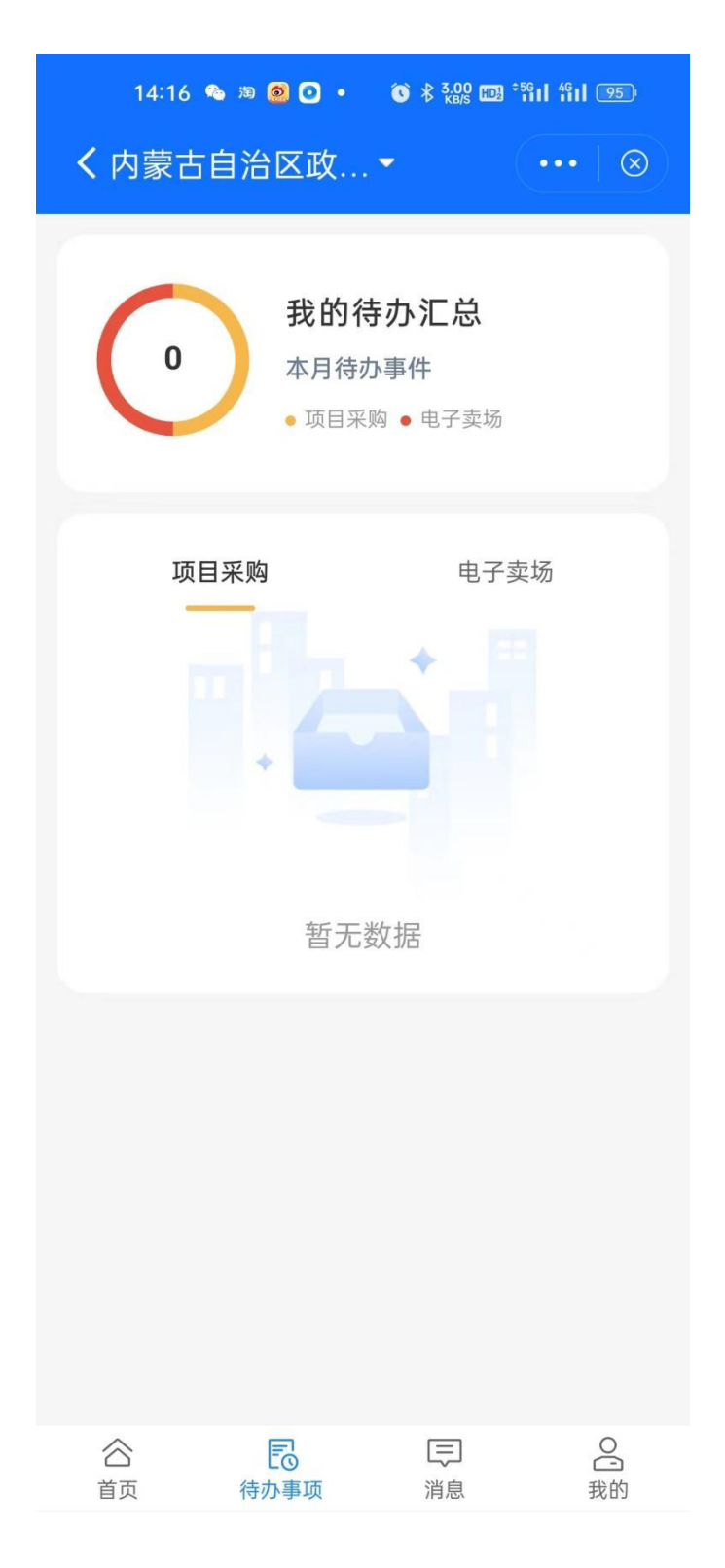

### 3.5.2.2. 我的应用

应用模块会展示系统功能级应用,点击某应用可进入应用里查看 或办理该应用的功能。

我的消息模块会展示系统升级消息与业务流程节点通知类消息, 点击该模块可进入到消息列表页查看消息,点击某条消息数据查看详 细通知内容;

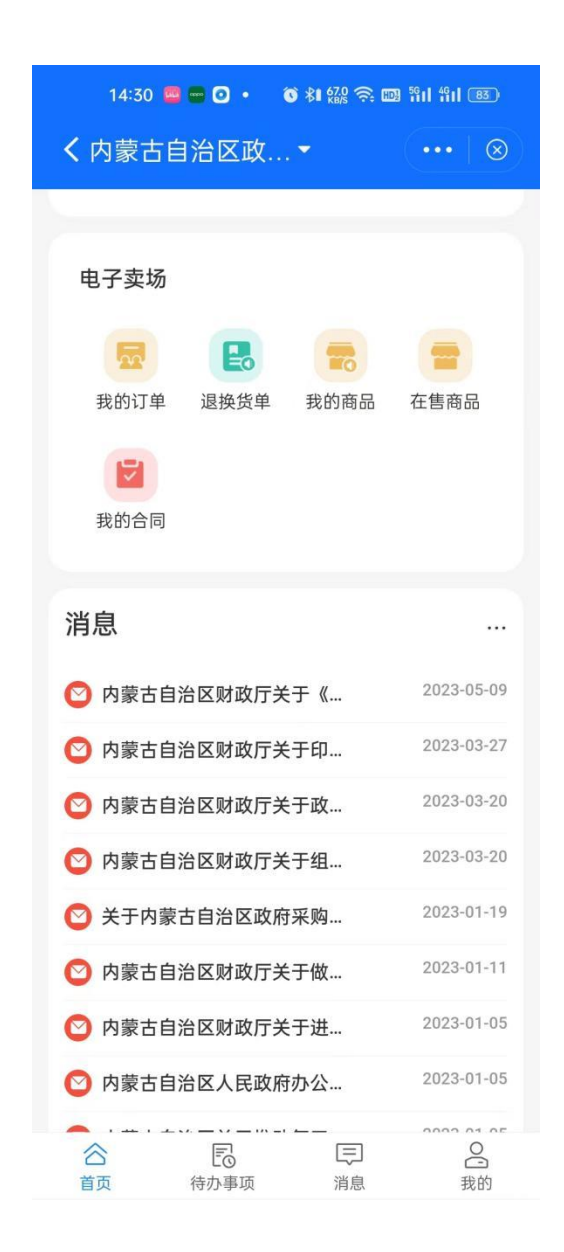

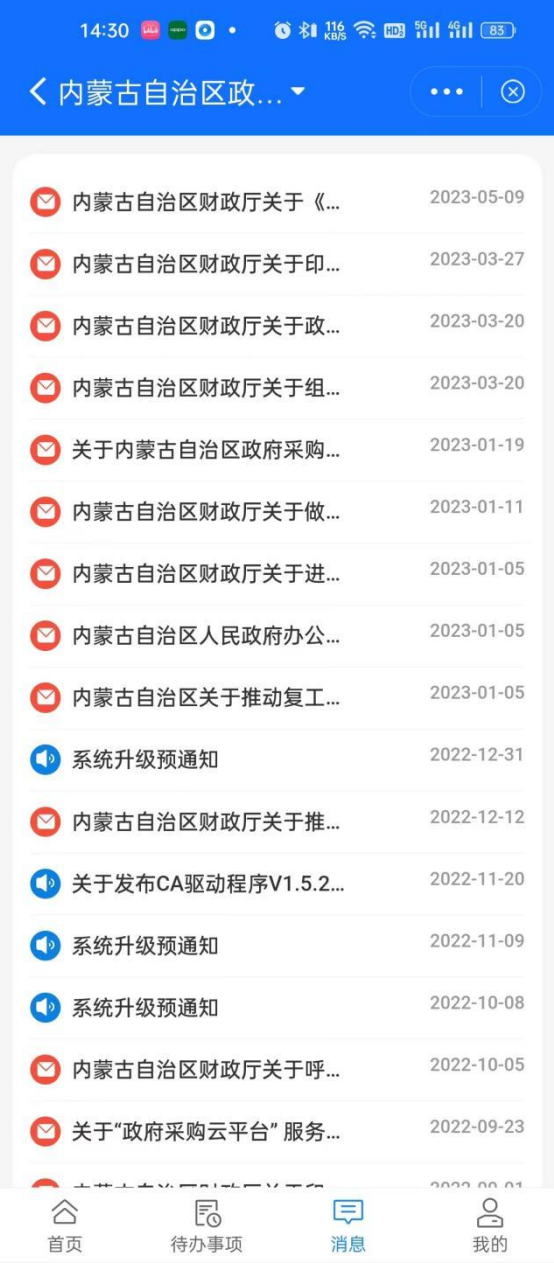

# **3.5.3.** 设立标讯订阅

<span id="page-54-0"></span>用户可通过点击首页-标讯商机查看各地区发布的相关公告。

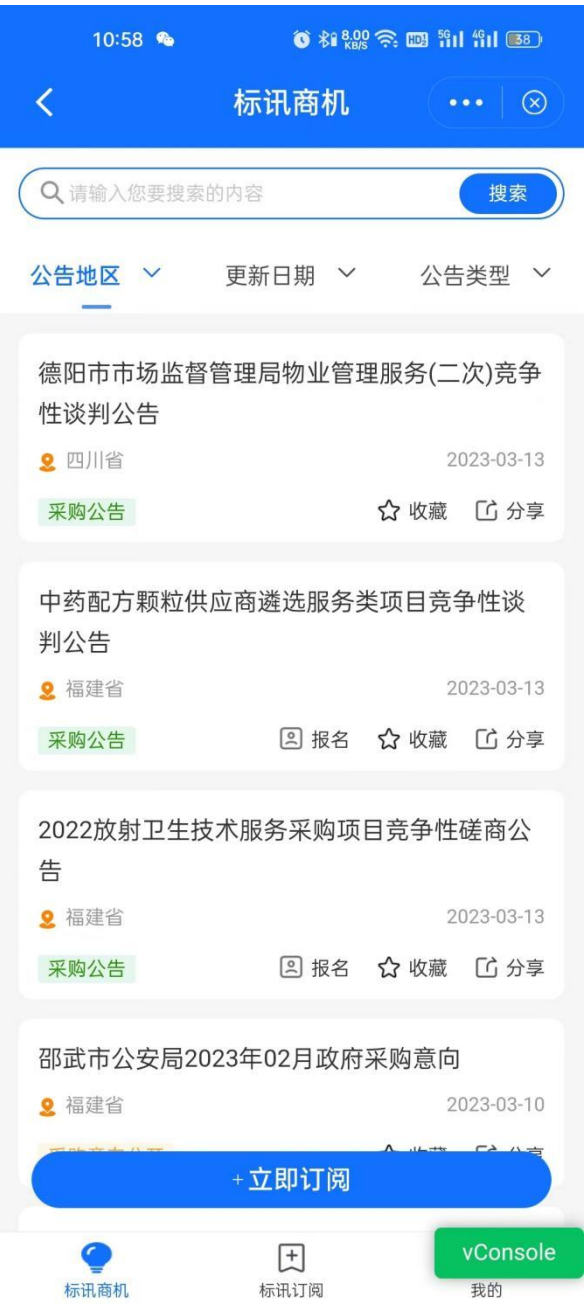

用户可根据自身情况设立标讯订阅,筛选自身需要的公告。

点击标讯商机-标讯订阅-立即订阅。基本信息输入订阅主题,筛 选关键字等等。筛选条件设立相应地区和公告类型。点击【确认】即 可进行筛选。

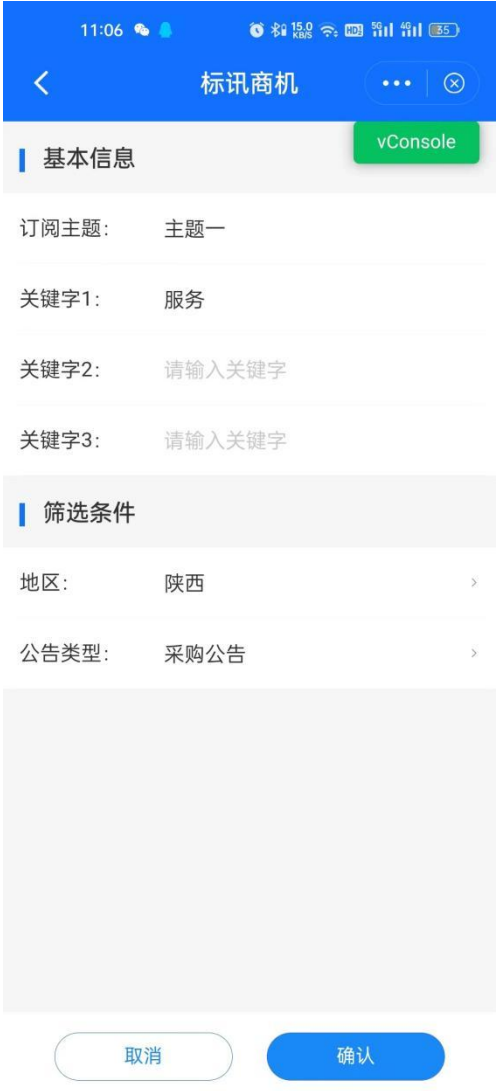

设置后即可获取到相关的业务信息。

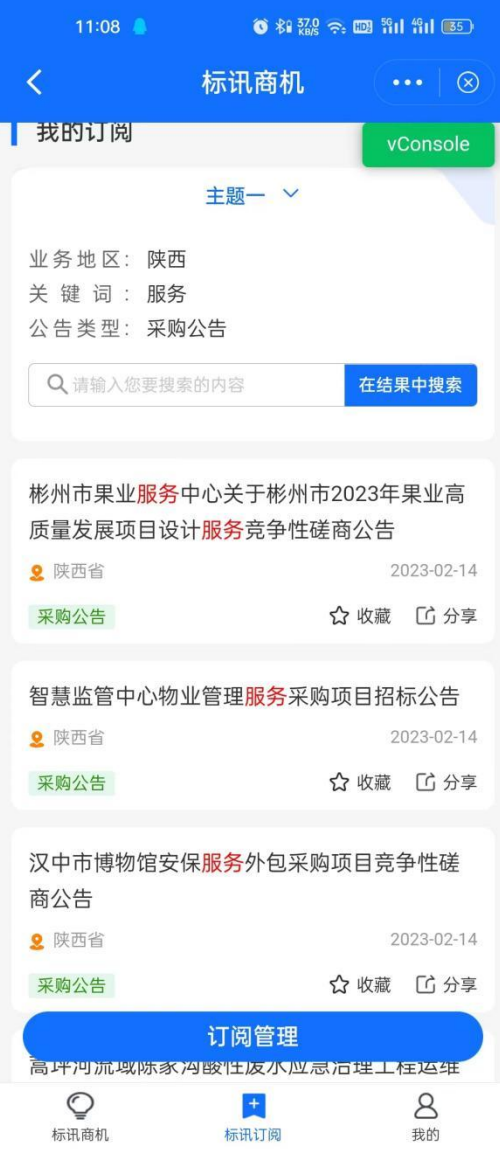